Diese Leseprobe haben Sie beim M. edv-buchversand.de heruntergeladen. Das Buch können Sie online in unserem Shop bestellen.

**Hier zum Shop** 

# **8 Diagramme optimal einsetzen**

Wer eine Tabelle in ein Diagramm umsetzen will, steht vor der Frage, welche der zahlreichen Diagrammtypen und welcher der zu jedem Typ gehörigen Untertypen für den gegebenen Zweck am besten geeignet ist. Dieses Kapitel will Ihnen bei der Beantwortung dieser Frage behilflich sein. Es gibt anhand von Musterbeispielen einen Überblick über die Fülle der Möglichkeiten und zeigt, für welche Art von Daten welcher Diagrammtyp am ehesten geeignet ist. Zusätzlich sollen noch spezifische Gestaltungsmöglichkeiten einzelner Diagrammtypen skizziert werden.

#### **Auswahlkriterien für den Diagrammtyp**

Bei der Suche nach einem geeigneten Diagramm gibt es ein paar Dinge zu beachten:

- Das Diagramm sollte überschaubarer sein als die zugehörige Tabelle. Dieser Zweck kann durch unnütze Überladung mit allerhand barocken Details verfehlt werden.
- Das Diagramm sollte die Daten korrekt wiedergeben. Skalierungstricks, die Unterschiede verschärfen oder verwischen, sollten vermieden werden. Im Ausnahmefall müssen sie erkennbar vermerkt werden.
- Besonders innerhalb einer Gesamtdarstellung sollten für gleiche Datentypen gleiche Diagrammtypen verwendet werden. Das dient der Klarheit.

Verstöße gegen diese Regeln sind leider an der Tagesordnung. Das fängt beim übermäßigen Gebrauch von 3D-Effekten an und hört damit auf, dass viele Diagramme maßstäblich so verzerrt sind, dass sie eigentlich nur noch aussagen, dass irgendetwas mehr oder weniger wird.

## **8.1 Standarddiagramme**

Säulen- und Balkendiagramme sind die beiden Diagrammtypen, die in den Medien am häufigsten anzutreffen sind. Kreisdiagramme sind im Einsatz, wenn gezeigt werden soll, wie »der Kuchen geteilt wird«; denken Sie nur an die beliebten Parteiendiagramme in den Wahlsendungen. Liniendiagramme werden vor allem verwendet, wenn eine größere Anzahl von Daten auszuwerten ist.

## **8.1.1 Säulen- und Balkendiagramme**

Seine fast universelle Verwendbarkeit verdankt das Säulendiagramm der Tatsache, dass die einzelnen Säulen in der Wahrnehmung als diskrete, voneinander unabhängige Elemente erlebt werden. Kaum jemand kommt deshalb auf den Gedanken, aus der Höhe zweier nebeneinanderstehender Säulen auf irgendeinen Wert zwischen diesen beiden Säulen zu schließen. Sie stellen also tatsächlich nur und genau die Daten dar, die in der zugrunde liegenden Tabelle vorhanden sind. Da die waagerechte Achse traditionell besonders als Zeitachse verwendet wurde und wird, liegt die Nutzung für die Darstellung von Entwicklungen im weitesten Sinne nahe.

Welchen Eindruck ein solches Diagramm auf die Betrachter macht, wird allerdings entscheidend durch die Skalierung bestimmt, wie das folgende Beispiel deutlich zeigt. Dargestellt wird die zeitliche Entwicklung der Verschuldung eines (fiktiven) Staates. Bei der logarithmischen Skala sieht der Schuldenanstieg längst nicht so dramatisch aus.

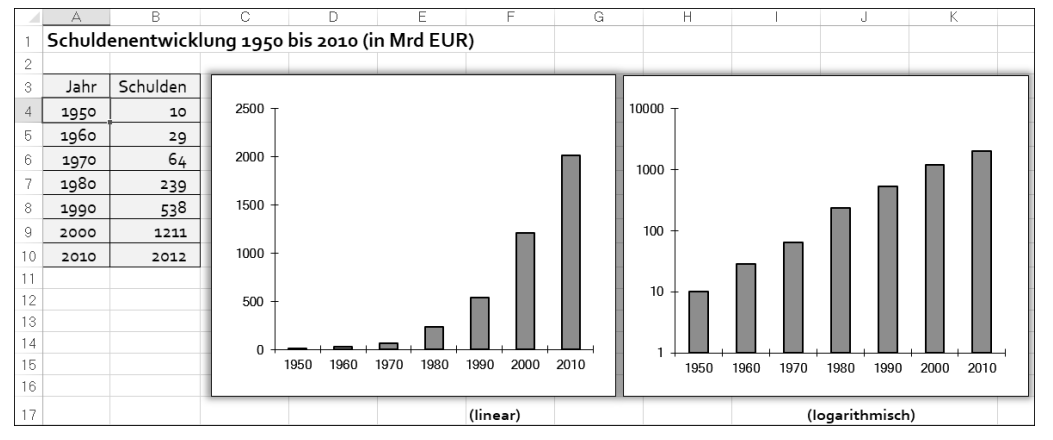

**Abbildung 8.1** Die Schuldenentwicklung – mehr oder weniger dramatisch dargestellt

#### **Säulenvarianten – neben- oder übereinander**

Bei mehreren Datenreihen gibt es zwei verschiedene Möglichkeiten, die Daten in Säulen umzusetzen: Die den verschiedenen Daten entsprechenden Säulen können nebeneinander oder übereinander angeordnet werden. Letztere werden als gestapelte oder gestaffelte Säulen bezeichnet. Beim ersten Untertyp **Gruppierte Säulen** werden die Säulen einer Säulengruppe jeweils in einer einheitlichen Farbe angezeigt. Untertyp 2 stapelt bei mehreren Datenreihen die einzelnen Säulen übereinander. Das ist sinnvoll, wenn die damit angezeigte Gesamtheit auch tatsächlich etwas bedeutet, etwa die Gesamtsumme der Schulden bei verschiedenen Schuldenarten.

# F

**Abbildung 8.2** Untertypen für Säulendiagramme

Ebenfalls gestapelt sind die Säulen im Untertyp 3, wobei hier aber die Daten jeweils auf prozentuale Anteile umgerechnet werden. Das ist eine nützliche Diagrammform, wenn anteilmäßige Zusammensetzungen, für die Sie einzeln jeweils ein Kreisdiagramm wählen könnten, über mehrere Zeiträume oder Regionen oder Ähnliches dokumentiert werden sollen. Als Beispiel mögen hier die Ergebnisse von früheren Bundestagswahlen dienen. Derartiges Datenmaterial würde, wollten Sie es mit Kreisdiagrammen darstellen, zwölf Diagramme erfordern; als Ringdiagramm wäre es völlig unübersichtlich.

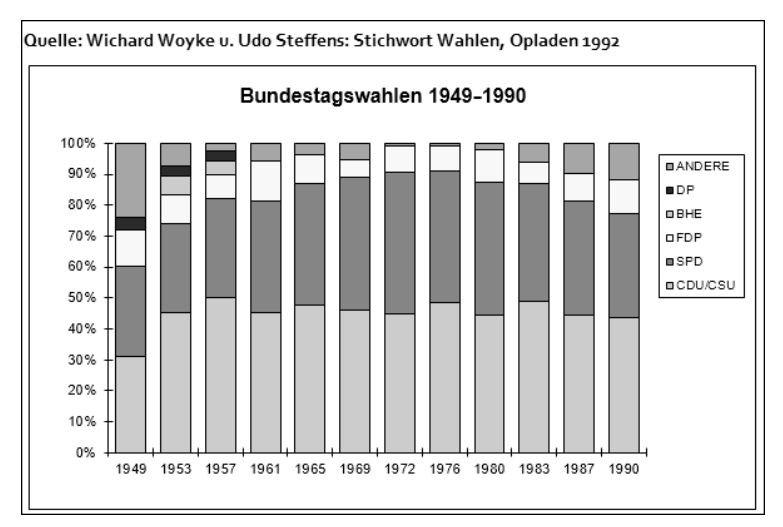

**Abbildung 8.3** Wahlergebnisse – Säulendiagramm zur Darstellung von Anteilen

Die Untertypen 4 bis 6 entsprechen den Untertypen 1 bis 3, bis auf die dreidimensionale Darstellung der einzelnen Säulen. Nur der 7. Untertyp ist ein 3D-Diagramm im eigentlichen Sinne, das mit drei Achsen arbeitet.

## **8.1.2 Balkendiagramme – bei langen Rubriken**

Ganz ähnlich wie Säulendiagramme sind die Balkendiagramme aufgebaut, mit dem Unterschied, dass die Rubrikenachse hier senkrecht und die Größenachse waagerecht angeordnet ist. Im Prinzip lassen sich alle Daten, die in einem Säulendiagramm dargestellt werden können, ebenso mit einem Balkendiagramm wiedergeben. Trotzdem soll-

ten Sie generell darauf verzichten, Daten, bei denen die Rubrikenachse für eine zeitliche Abfolge steht, in ein Balkendiagramm umzusetzen. Dies würde der Assoziation widersprechen, die die waagerechte Achse mit zeitlichen Abläufen verbindet. Dagegen ist das Balkendiagramm für alle diejenigen Fälle, in denen die Rubriken qualitative Merkmale sind, ganz vorzüglich geeignet.

Obwohl auch in diesen Fällen ein Säulendiagramm möglich wäre, gibt es oft einen gewichtigen Grund, ein Balkendiagramm zu wählen: Gerade bei qualitativen Rubriken sind häufig die Rubrikenbezeichnungen ziemlich lang und lassen sich deshalb in einem Säulendiagramm nicht vernünftig abbilden. Bei den Balkendiagrammen sind die angebotenen Untertypen nahezu identisch mit denen des Säulendiagramms – nur, dass eben die Rubrikenachse senkrecht und die Größenachse waagerecht angeordnet ist.

|--|

**Abbildung 8.4** Untertypen des Balkendiagramms

Hier ein typisches Beispiel für ein Balkendiagramm: Abgebildet werden soll die Zunahme der Nominallöhne 2014 gegenüber dem Vorjahr, aufgeschlüsselt nach der Stellung in der beruflichen Hierarchie. Wie immer bei qualitativen Rubriken ist es sinnvoll, sie nach einem Kriterium zu ordnen. Im vorliegenden Fall bietet sich der Rang in der beruflichen Hierarchie an. Wenn die Rubriken selbst keine bestimmte Ordnung nahelegen, sollte nach den Größen sortiert werden.

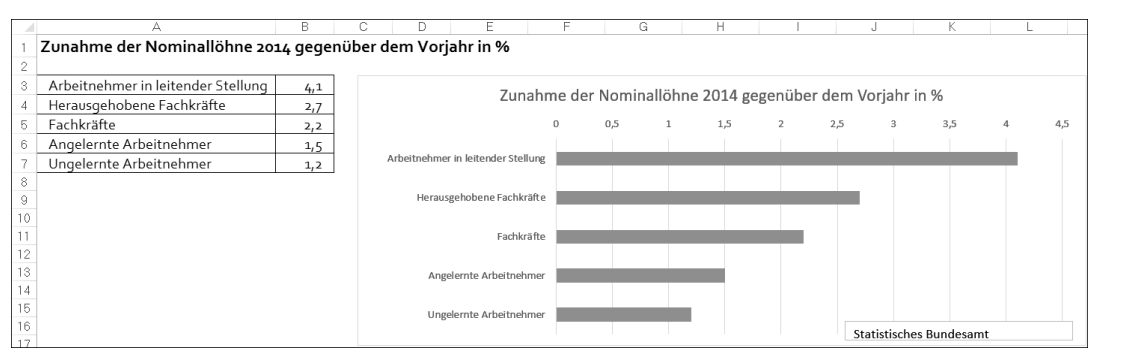

**Abbildung 8.5** Balkendiagramm für qualitative Rubriken

#### **8.1.3 Liniendiagramme – besonders geeignet für Trends**

Diagramme, in denen der Datenverlauf durch eine Linie in einem rechtwinkligen Koordinatensystem wiedergegeben wird, sind sozusagen die Urform der Diagramme. Liniendiagramme haben den gewichtigen Vorteil, dass sich hier viel mehr Daten unterbringen lassen als in den Diagrammtypen, in denen die einzelnen Datenpunkte jeweils durch ein platzgreifendes grafisches Element (Balken, Säulen etc.) abgebildet werden. Dies wird durch den Nachteil erkauft, dass die einzelnen Datenpunkte nicht so ins Auge fallen wie bei einer Säule oder einem Balken. Als Beispiel sei hier ein Diagramm vorgestellt, das die Entwicklung des Energieverbrauchs für die verschiedenen Energiearten zeigt.

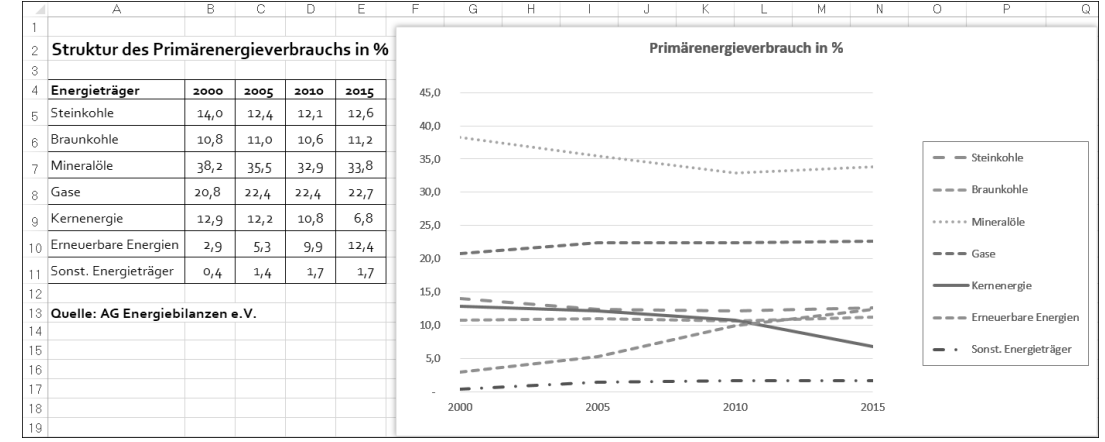

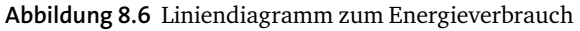

Bei allen Diagrammformen, in denen die Daten durch eine Linie abgebildet werden, liegt es nahe, auf Daten zwischen den einzelnen Datenpunkten zu schließen (Interpolieren), also auf Daten, die in der zugrunde liegenden Tabelle gar nicht vorhanden sind. Demnach sollten Liniendiagramme auch nur verwendet werden, wenn dieser Schluss tatsächlich erwünscht und gerechtfertigt ist. Obendrein sollte das Liniendiagramm nur dann benutzt werden, wenn die (waagerechte) Rubrikenachse für einen zeitlichen oder einen anderen größenmäßigen Verlauf steht. In all den Fällen, in denen die Rubrikenachse rein qualitative Merkmale enthält, wäre ein Liniendiagramm völlig unangebracht.

#### **Untertypen des Liniendiagramms**

Beim Untertyp 1 werden Linien ohne Datenpunkte dargestellt, bei den Untertypen 2 und 3 handelt es sich um gestapelte bzw. auf 100 % bezogen gestapelte Linien, entsprechend den gestapelten Säulen. Die Untertypen 4 bis 6 entsprechen wieder den Typen 1 bis 3, nur werden zusätzlich die Datenpunkte angezeigt. Untertyp 7 gibt anstelle der Linien Bänder aus, die einen 3D-Effekt erzeugen.

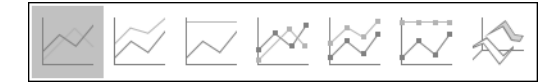

**Abbildung 8.7** Varianten zum Liniendiagramm

#### **8.1.4 Kreisdiagramme – wenn es um Anteile geht**

Kreis- oder Tortendiagramme sind die Standarddiagramme für alle Daten, bei denen die Zusammensetzung eines Ganzen dargestellt werden soll. Sie benötigen kein Koordinatenkreuz und unterscheiden sich von den bisher behandelten Diagrammen durch die ausschließliche Darstellung von Anteilen. Die Gesamtfläche des Kreises ist immer 100 %, die Flächen der Kreissektoren sind dabei das Maß für den prozentualen Anteil der Teilkomponenten an der Gesamtgröße. In dem folgenden Diagramm sind die Anteile getrennt gesammelter Wertstoffe nach dem Prozentanteil dargestellt.

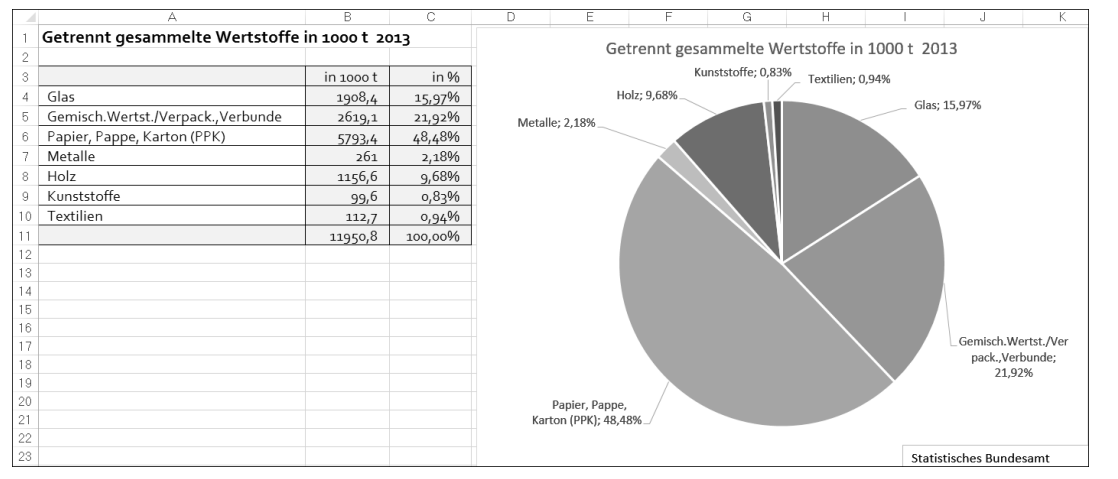

**Abbildung 8.8** Darstellung der Anteile im Kreisdiagramm

In allen Fällen, in denen die Anteile am Ganzen in keine sinnvolle Reihenfolge gebracht werden können – sonst könnten gestapelte Balken oder Säulen gewählt werden –, ist das Kreisdiagramm die sinnvollste Möglichkeit der grafischen Darstellung. Wie bei allen anderen Diagrammen wird auch hier die Lesbarkeit durch zu viele Rubriken erschwert. Wenn mehrere Datenreihen auf diese Weise dargestellt werden sollen, lassen sich verschiedene Kreisdiagramme nebeneinanderstellen. Eine Alternative dazu ist das weiter unten dargestellte Ringdiagramm.

#### **Untertypen bei Kreisdiagrammen**

Für das Kreisdiagramm werden fünf Untertypen angeboten. Bei den ersten beiden bleiben die Kreissegmente zusammen, bei den Untertypen 3 und 4 werden sie ausgerückt. Bein Untertyp 2 kommt lediglich ein 3D-Effekt hinzu. Die Untertypen 3 und 4 sind für Fälle gedacht, in denen neben einigen größeren Anteilsstücken auch eine Reihe von kleinen Anteilsstücken darzustellen ist. Diese Kleinteile können dann einerseits zu einem Stück zusammengefasst werden, andererseits zusätzlich in einem kleineren Kreis (wie bei Typ 3) oder in einem Balkenblock dargestellt werden. Auf diese Weise kann etwa bei einer Wahlauswertung einerseits der Gesamtanteil der kleinen Parteien angezeigt werden, gleichzeitig aber auch die Verteilung innerhalb dieser Gruppe.

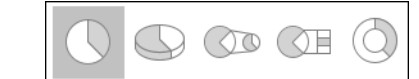

**Abbildung 8.9** Untertypen beim Kreisdiagramm

Welche Teile in dem zweiten Kreis erscheinen sollen, können Sie auf der Seite **Reihenoptionen** beim Formatieren der Datenreihe festlegen. Im Beispiel sind die letzten drei Werte der zweiten Zeichnungsfläche zugeordnet. Dazu wählen Sie unter **Reihen aufteilen** die Option **Position** und geben die Anzahl unter **Werte in zweiter Zeichnungsfläche** an. Stattdessen könnte auch eine Aufteilung nach einem Prozentwert vorgenommen werden. Alle Werte unter dem ausgewählten Prozentwert werden dann in den zweiten Kreis eingefügt. Die Größe dieser zweiten Kreisfläche kann mit dem Schieberegler stufenlos eingestellt werden. Als Untertyp 5 wird ein Ringdiagramm angeboten, das in älteren Versionen noch als eigene Kategorie geführt wurde.

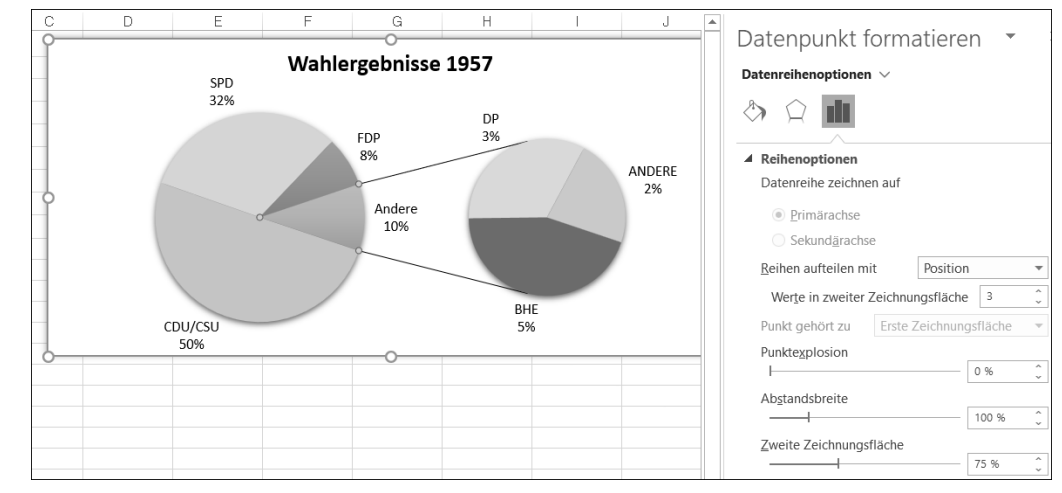

**Abbildung 8.10** Beispiel für den Untertyp 3

526

# **Beschriftung bei Kreisdiagrammen**

Ob ein Kreisdiagramm als gelungen angesehen wird, hängt stark von der Art der Datenbeschriftung ab. Diese kann über den Aufgabenbereich **Datenbeschriftungen formatieren** eingestellt werden, wobei insbesondere die Optionen unter **Beschriftungsoptionen** infrage kommen.

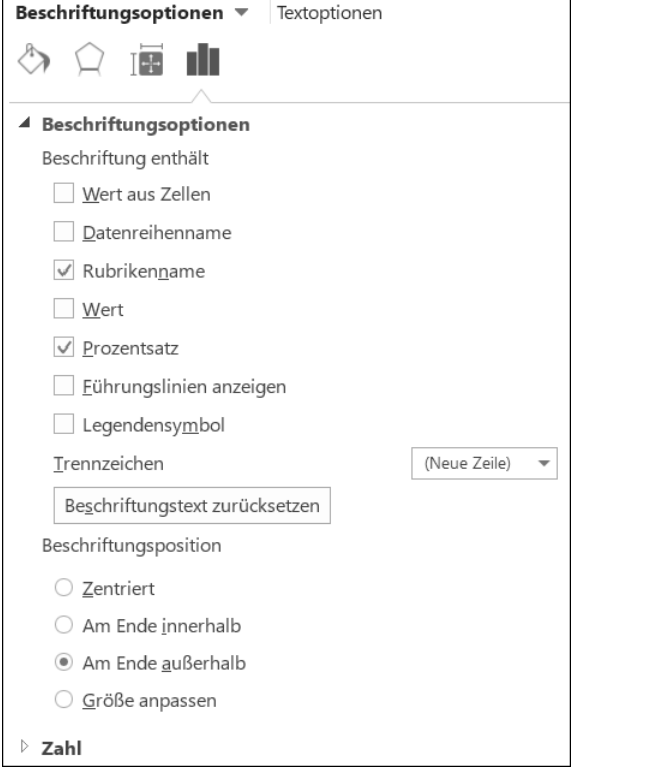

**Abbildung 8.11** Optionen für Datenbeschriftungen bei Kreisdiagrammen

In der oberen Gruppe legen Sie den Inhalt der Beschriftung fest. Sie können wählen, ob zu den einzelnen Kreissegmenten der jeweilige Wert, der Datenreihen- oder der Rubrikenname oder der jeweilige Prozentsatz angezeigt werden soll. Ist eine Datenbeschriftung festgelegt, kann noch abgehakt werden, dass ein Legendensymbol, ein kleines Farbmuster, neben die Beschriftung gesetzt wird. Außerdem lassen sich Führungslinien einblenden, die die Beschriftung mit dem Kreissegment verbinden, um die Zuordnung bei kleinen Segmenten zu erleichtern. Unter **Beschriftungsposition** geben Sie an, wo die Beschriftung erscheinen soll.

# **8.2 Wertdifferenzierung mit Flächen- und Spannweitendiagrammen**

Wenn es darum geht, die Entwicklung von Anteilsverteilungen oder von Wertdifferenzen darzustellen, können Flächendiagramme und Spannweitendiagramme gute Dienste leisten.

## **8.2.1 Flächendiagramme**

Ein Flächendiagramm ist einem Liniendiagramm sehr ähnlich, bis auf den Unterschied, dass die Flächen zwischen den Linien farbig ausgefüllt sind. Dieser Diagrammtyp wird unter dem Diagrammtyp **Fläche** angeboten. Beim ersten Untertyp überlagern sich die Flächen, beim zweiten sind sie gestapelt, beim dritten summieren sich die gestapelten Flächen immer zu 100 %. Der Untertyp 4 ist ein 3D-Flächendiagramm im echten Sinne, es werden also drei Achsen benötigt. Bei den Untertypen 5 bis 6 kommt lediglich ein 3D-Effekt hinzu. Sobald es sich bei der Rubrikenachse um eine zeitliche oder räumliche Abfolge handelt, ist das Flächendiagramm für die Darstellung gut geeignet.

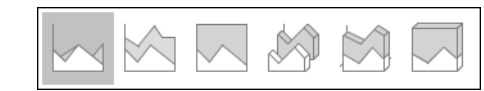

**Abbildung 8.12** Untertypen des Flächendiagramms

Das folgende Beispiel zeigt die unterschiedliche Bodenzusammensetzung für verschiedene Tiefen. Da es sich bei den in der Tabelle vorliegenden Zahlen um Prozentwerte handelt, summieren sich die Flächen immer auf 100 %.

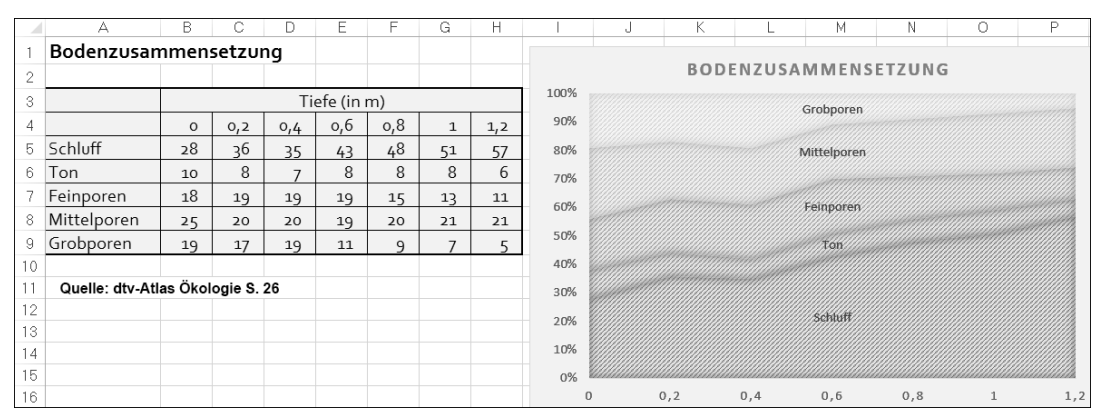

**Abbildung 8.13** Darstellung der Bodenzusammensetzung durch ein Flächendiagramm

## **8.2.2 Spannweitendiagramme – nicht nur für Kurse**

Unter dem Namen **Kurs** stellt Excel einen Diagrammtyp zur Verfügung, bei dem die jeweils zusammengehörigen Werte mehrerer Datenreihen in Beziehung gesetzt werden. Hier handelt es sich um Spannweitendiagramme. Dass dieser Diagrammtyp nicht nur für die Darstellung von Kursentwicklungen an der Börse verwendet werden kann, zeigt folgendes Beispiel einer sich über eine Woche erstreckenden Temperaturmessung, bei der für jeden Tag die maximale, die minimale und die durchschnittliche Temperatur erfasst wurden.

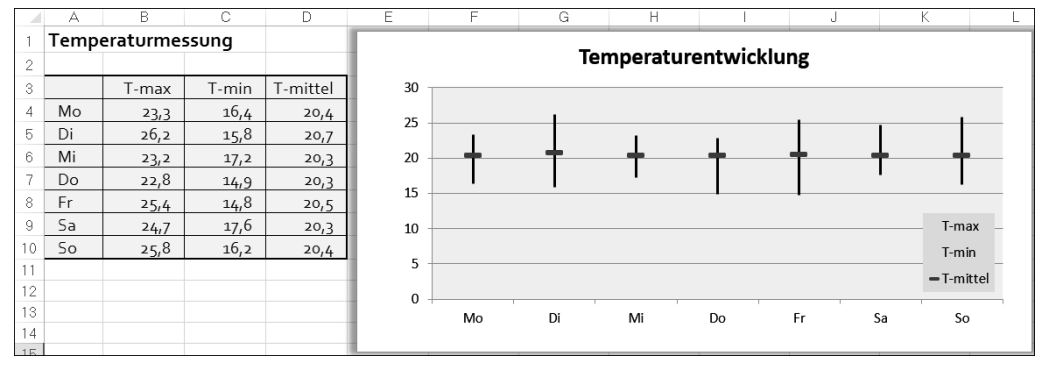

**Abbildung 8.14** Spannweitendiagramm für Temperaturschwankungen

Relativ häufig wird dieser Diagrammtyp für Börsendiagramme verwendet. Das sind Spannweitendiagramme, die drei bis fünf der folgenden Werte darstellen:

- Eröffnungskurs, also der Kurs bei Börseneröffnung
- Höchstwert, den der Kurs innerhalb eines vorgegebenen Zeitraumes (z. B. eines Tages) angenommen hat
- Tiefstwert
- Schlusskurs, also der Kurs bei Börsenschluss
- Volumen, d. h. der Umfang, in dem Aktien gehandelt wurden

Dabei muss darauf geachtet werden, dass die Spalten in der Reihenfolge angeordnet werden, die dem gewählten Typ entspricht.

## **Untertypen für drei bis fünf Datenreihen**

Die Untertypen der Spannweitendiagramme unterscheiden sich darin, ob sie drei, vier oder gar fünf Datenreihen benötigen. Der erste Untertyp stellt den Höchst-, Tiefst- und Schlusskurs dar. Der zweite Untertyp gibt zusätzlich den Eröffnungskurs aus. Beim dritten Untertyp gibt die erste Datenreihe das Umsatzvolumen anstelle des Eröffnungskurses an, beim vierten Untertyp – **Volumen-Eröffnungs-Höchst-Tiefst-Schlusskurs** – sind fünf Datenreihen nötig.

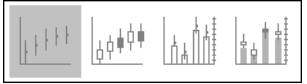

**Abbildung 8.15** Untertypen des Spannweitendiagramms

Die Datenreihen müssen in der im Typnamen angegebenen Reihenfolge eingetragen werden. Bei der Abbildung der Daten im Diagramm werden bei den Untertypen 2 und 4 der Eröffnungs- und der Schlusswert zu einem Rechteck zusammengefasst, das weiß dargestellt wird, wenn der erste Wert niedriger ist als der zweite (wenn bei Aktien der Kurs also gestiegen ist). Ist der Schlusswert niedriger, wird das Rechteck dunkel ausgefüllt. Die Höchst- und Tiefstwerte werden als senkrechte Striche oberhalb und unterhalb der Rechtecke angebracht, sodass die vier Werte jeweils recht anschaulich dargestellt werden.

Störend bei den Spannweitendiagrammen kann sein, dass die einzelnen Datenpunkte nicht gut sichtbar sind. Sie können dann im Diagramm die Spannweitenlinien auswählen und im Aufgabenbereich **Spannweitenlinien formatieren** deren Stärke und Farbe unter **Linie** ändern. Auch die Abweichungsbalken lassen sich im Diagramm auswählen, um sie dann im Aufgabenbereich **Positive** oder **Negative Abweichungsbalken formatieren** anders zu gestalten.

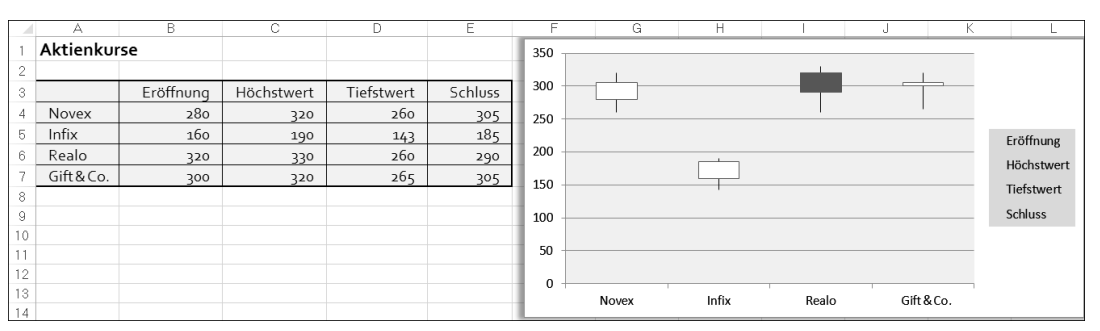

**Abbildung 8.16** Entwicklung von Aktienkursen

# **8.3 Mehrfachverteilung und Zyklen – Ring- und Netzdiagramme**

Besondere Anforderungen sind an ein Diagramm gestellt, wenn es darum geht, nicht nur in einem einzigen Fall die Verteilung von Werten zu einem Ganzen darzustellen, sondern gleich in mehreren. Ähnliches gilt für die Darstellung von Werten, die sich in einer bestimmten Abfolge ändern.

## **8.3.1 Ringdiagramm zum Vergleich von Datengruppen**

Das Ringdiagramm bildet quasi eine Kombination mehrerer Kreisdiagramme, die aber nicht nebeneinander, sondern ineinander angeordnet sind. Bei mehreren Datengruppen, die anteilmäßig dargestellt werden sollen, gibt es in Excel einige Alternativen. Sie lassen sich als gestaffelte Säulen, Balken oder als gestapelte Flächen abbilden. Die Darstellung in mehreren Kreisdiagrammen ist ebenfalls ein gangbarer Weg, insbesondere, wenn zwischen den verschiedenen Datenreihen keine Hierarchie beabsichtigt ist.

Sofern es sich nicht um allzu viele Datengruppen handelt, bietet sich das Ringdiagramm an, das aber durchaus eine Hierarchie erzeugt. Bei der konzentrischen Anordnung der Kreise sollte zumindest darauf geachtet werden, dass etwaige zeitliche Abfolgen so aufgenommen werden, dass die »früheren« Datengruppen innen sitzen, die »späteren« oder die »wichtigeren« außen. Als **Legende** verfügt dieser Diagrammtyp über die Angaben für die einzelnen Ringsegmente. Das folgende Beispiel zeigt die Wahlergebnisse für drei Bundestagswahlen in einem. Das jüngste Ergebnis wird mit dem äußersten Ring dargestellt.

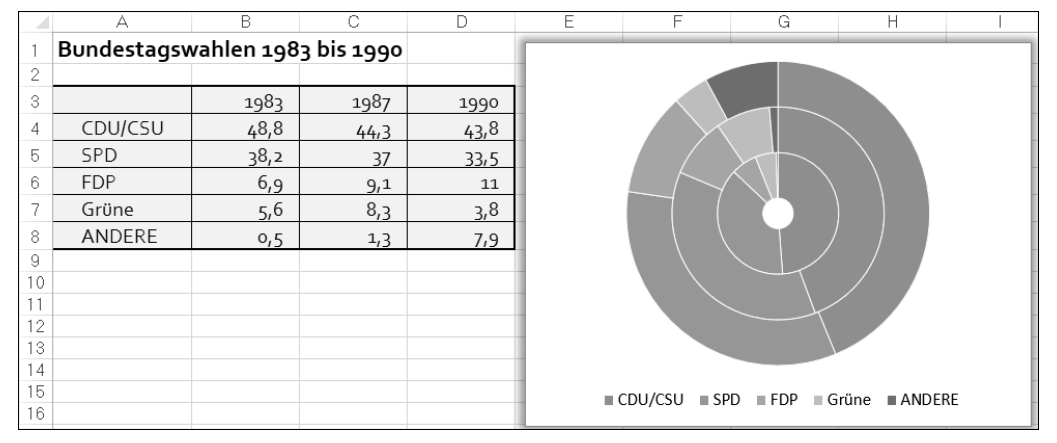

**Abbildung 8.17** Ringdiagramm als Kombination mehrerer Kreisdiagramme

Das Ringdiagramm wird nicht als eigener Diagrammtyp angeboten, sondern als Untertyp des Kreisdiagramms. Häufig ist es sinnvoll, über **Datenreihen formatieren** auf der Seite **Datenreihenoptionen** die **Innenringgröße** zu verringern (der Minimalwert ist 10 %, der Maximalwert 90 %). Dadurch bleibt mehr Raum für die Darstellung der Daten.

Außerdem können Sie hier durch eine Veränderung des Winkels für das erste Segment den Ring in eine beliebige Position drehen. Ein Wert > 0 für **Ringexplosion** schafft Abstand zwischen den Ringen.

## **8.3.2 Netzdiagramme für Zyklen**

Das Netzdiagramm ähnelt noch am ehesten einem Polarkoordinatendiagramm, allerdings mit drei Unterscheidungen:

- 1. Der Winkel kann nicht direkt angegeben werden, sondern wird durch die Anzahl der Werte bestimmt.
- 2. Die Richtung bzw. Reihenfolge richtet sich nach dem Uhrzeigersinn (bei Polarkoordinaten entgegen dem Uhrzeigersinn).
- 3. Die Größenachsen dürfen auch negative Werte annehmen.

Anwendbar ist das Netzdiagramm für die Abbildung aller zyklischen Prozesse oder Daten. Das kann die Helligkeit in Abhängigkeit vom Winkel sein, die Temperatur oder die Niederschlagsmenge im Laufe eines Tages oder Jahres, die Wachstumsrate einer Pflanze in einem Jahreszyklus etc. Das (fiktive) Beispiel zeigt die durchschnittliche tägliche Temperatur in einem Land über die zwölf Monate eines Jahres.

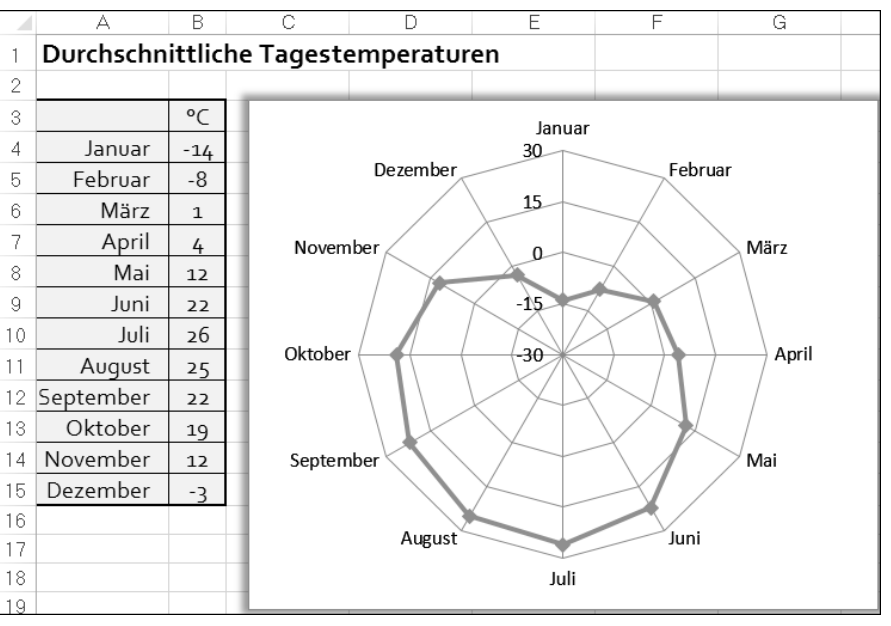

**Abbildung 8.18** Netzdiagramm für die Darstellung von Temperaturzyklen

# **Die Untertypen des Netzdiagramms**

An Untertypen bietet das Netzdiagramm eine Version ohne Datenpunkte, einen Untertyp mit Datenpunkten wie in Abbildung 8.18 und einen Untertyp, bei dem die Datenlinie flächig ausgefüllt ist.

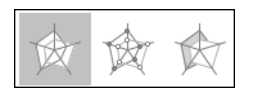

**Abbildung 8.19** Untertypen des Netzdiagramms

Bei der Bearbeitung eines Netzdiagramms sind vor allem zwei Punkte relevant für eine gelungene Darstellung. Zum einen sollten die Datenlinie und die Datenpunkte so gewählt werden, dass sie in der Darstellung gut sichtbar sind, zum anderen bieten sich für die Formatierung der Achsen die üblichen Möglichkeiten:

- Durch geschickte Skalierung kann dafür gesorgt werden, dass tatsächlich alle Werte gut ablesbar sind.
- Durch eine geeignete Wahl der Intervalle lässt sich gewährleisten, dass die Achsenbeschriftung nicht mit den Daten kollidiert.

Im Prinzip ist es auch bei diesem Diagrammtyp möglich, mehrere Datenreihen zu verarbeiten, aber bei mehr als zwei oder drei Datenreihen wird das Diagramm ziemlich unübersichtlich.

# **8.4 Wertebeziehungen – xy-Diagramme und Blasendiagramme**

Punkt- oder xy-Diagramme werden immer dann benötigt, wenn Werte für zwei numerische Achsen ausgewertet werden. Beispiele für die Anwendung von xy-Diagrammen finden sich zuhauf in Mathematikbüchern (Graphen zu Funktionen) und naturwissenschaftlichen Publikationen (Darstellung von Messreihen). Zur Demonstration hier die Darstellung des Graphen zur Funktion:

#### y=WURZEL(x)

Die Datenpunkte sind in diesem Beispiel absichtlich beibehalten, um zu demonstrieren, dass die Abstände der einzelnen X-Werte unterschiedlich gewählt sind. Dies ist erforderlich, um zu verhindern, dass die Kurve im Bereich für kleine X-Werte zu ungenau wird. Wollten Sie dieselbe Kurve über ein Liniendiagramm herstellen, müssten Sie eine große Anzahl von X-Werten mit gleichen Abständen in eine Tabelle eintragen (0, 2, 4, ..., 800). Nur äußerlich gleicht das xy-Diagramm dem Liniendiagramm, die zweite numerische Achse macht den entscheidenden Unterschied.

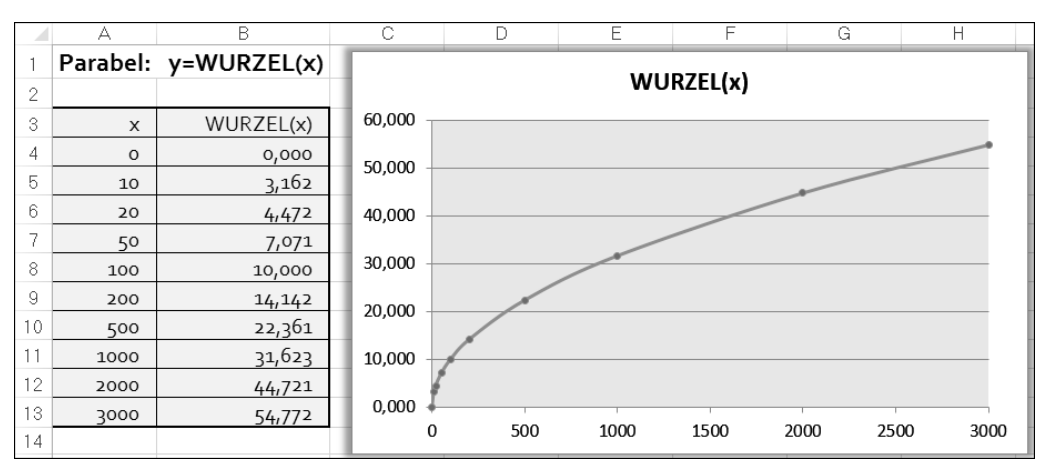

**Abbildung 8.20** xy-Diagramm mit zwei numerischen Achsen

## **Ein eher bescheidenes Angebot an Untertypen**

Dafür, dass das xy-Diagramm als Diagrammtyp mit zwei numerischen Achsen für Darstellungen aus dem Bereich der exakten Wissenschaften geradezu unentbehrlich ist, hält Excel immer noch erstaunlich wenige Untertypen bereit.

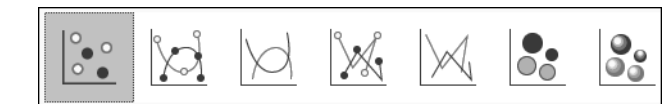

**Abbildung 8.21** Untertypen des xy-Diagramms

Untertyp 1 enthält nur die Datenpunkte, Untertyp 2 auch eine verbindende Kurve auf der Basis von interpolierten Zwischenwerten. Bei Untertyp 3 wird ebenfalls mit interpolierten Zwischenwerten eine Kurve gezeichnet, die Datenpunkte werden aber weggelassen. Diese beiden Untertypen sind also insbesondere bei Graphen zu Funktionen brauchbar. Sie müssen hier nicht erst eine Unzahl von Werten generieren, um zu einer adäquaten Darstellung zu kommen. Bei den Untertypen 4 und 5 werden die vorhandenen Datenpunkte einfach durch Geraden verbunden, einmal mit und einmal ohne Datenpunkte.

## **8.4.1 Einen Diagrammtyp korrigieren**

Um das mangelnde Angebot an Varianten auszugleichen, ist es gerade hier sinnvoll, eigene Diagrammvarianten zu gestalten und als Vorlagen zu sichern. Besonders ist hier an Untertypen zu denken, die nur Linien (an die Kurven angepasste und gerade durchgezogene) enthalten:

- mit Gitternetzlinien (für eine oder beide Achsen)
- mit logarithmischer Skalierung für eine oder beide Achsen mit und ohne Gitternetzlinien
- mit zwei Datenreihen, die gleich aussehen, für Funktionen mit positiven und negativen Werten

Soll etwa der oben gezeigte Graph WURZEL(X) korrekt dargestellt werden, müssen zwei Datenreihen erzeugt werden. Ist dann der Untertyp 3 ausgewählt, wird die Kurve für die negativen Werte in einer anderen Farbe ausgegeben. Wollen Sie eine einheitliche Kurve für den gesamten Graphen erreichen, müssen Sie anschließend von Hand über die Schaltfläche **Füllung und Linie** für beide Datenreihen dasselbe Linienformat wählen, um ein vernünftiges Bild zu erhalten.

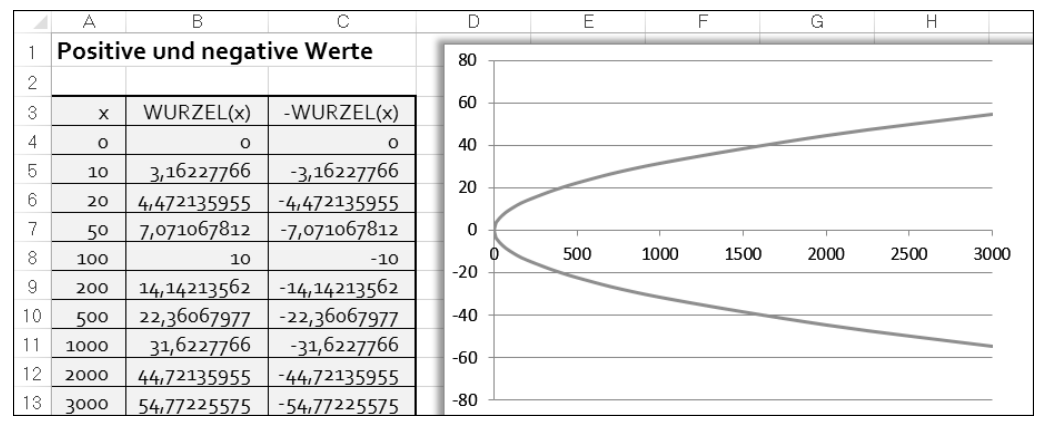

**Abbildung 8.22** Funktionsgraph mit positiven und negativen Werten

## **8.4.2 Blasendiagramme als Variante von xy-Diagrammen**

Blasendiagramme haben mit dem xy-Diagramm gemeinsam, dass mehr als eine numerische Wertereihe ausgewertet werden kann. In diesem Fall sind es sogar drei. Wohl aus diesem Grund werden sie deshalb als Untertypen von **Punkt (X Y)** angeboten. Der zweite Untertyp sorgt dafür, dass die Blase mit einem 3D-Effekt dargestellt wird.

Die Datenpunkte werden in Form unterschiedlich großer Blasen dargestellt, und die Größe dieser Blasen wird jeweils durch den dritten Wert bestimmt. Dabei kann gewählt werden, ob der dritte Wert den Durchmesser oder das Volumen der Blase bestimmt. Solche Diagramme sind natürlich nur dann sinnvoll, wenn die Anzahl der Datenpunkte relativ klein bleibt, weil sonst die Aussage des Diagramms nicht mehr erkennbar ist. Als Beispiel ist hier ein Diagramm abgebildet, das für ausgewählte Artikel die Artikelpreise auf der x-Achse und den Absatz auf der y-Achse darstellt. Gleichzeitig soll durch die Größe der Blase noch der Marktanteil der Artikel ausgewiesen werden.

Um das Diagramm zu erstellen, werden die drei Wertespalten markiert. Im Aufgabenbereich **Datenreihen formatieren** kann unter **Reihenoptionen** festgelegt werden, ob die in der Tabelle vorhandene Größe die Blasenfläche oder den Blasendurchmesser repräsentiert. Zudem kann angegeben werden, ob Blasen für negative Werte angezeigt werden. Bei diesem Diagrammtyp ist es häufig sinnvoll, über die Plusschaltfläche eine zentrierte Datenbeschriftung einzufügen. Wenn Sie über den Aufgabenbereich **Datenbeschriftung formatieren** unter **Beschriftungsoptionen** als Beschriftung **Blasengröße** angeben, wird der entsprechende Prozentsatz mit angezeigt. Dadurch wird die Aussage des Diagramms wesentlich klarer.

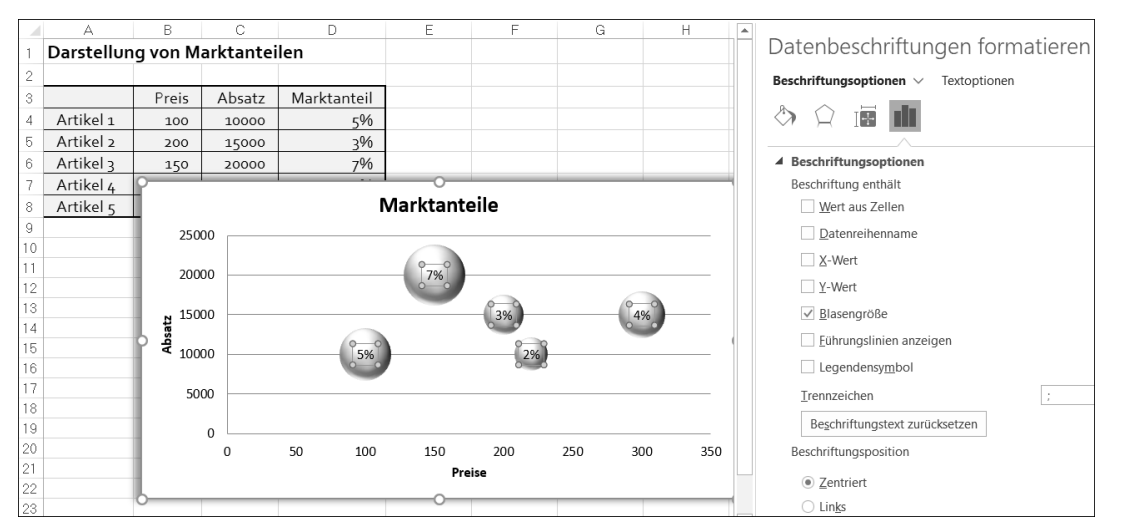

**Abbildung 8.23** Marktanteile im Blasendiagramm mit zentrierter Datenbeschriftung

## **8.5 Kombidiagramme**

In vielen Fällen ist es wünschenswert, in einem Diagramm mehrere Diagrammtypen zu kombinieren, um einen Zusammenhang zwischen Daten zu zeigen, die sehr unter-

schiedlich sind. Ein Beispiel für eine Kombination aus Säulen- und Liniendiagramm zeigt Abbildung 8.24. Zu sehen ist eine Darstellung von Einnahmen und Ausgaben und als zusätzliche, hervorgehobene Datenreihe mit einer eigenen Größenachse auf der rechten Seite das Gewinnergebnis (Einnahmen – Ausgaben).

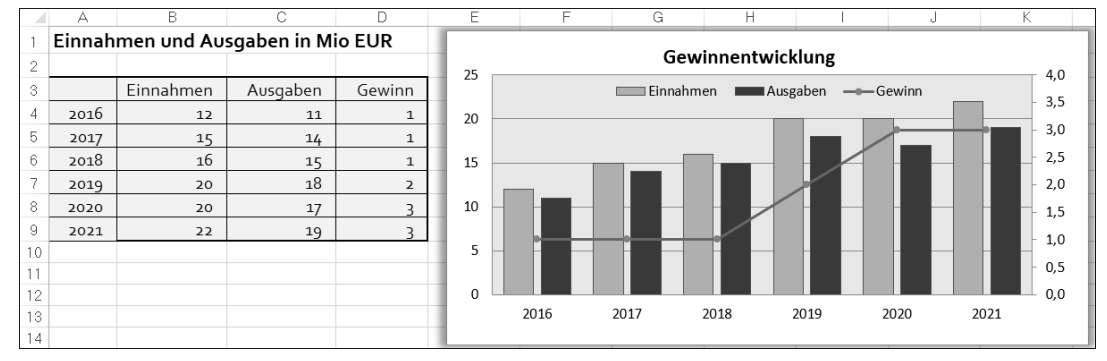

**Abbildung 8.24** In einem Kombidiagramm lässt sich eine Datenreihe hervorheben.

#### **8.5.1 Dimensionsunterschiede ausgleichen**

Oft besteht das Problem, dass in einem Diagramm Daten von sehr unterschiedlicher Art oder Größenordnung miteinander verglichen werden sollen. Wollen Sie z. B. die Gehaltsentwicklung von Managern eines Betriebs (in Hunderttausend € pro Jahr) mit der Gewinnentwicklung vergleichen (z. B. einige Millionen € pro Jahr), dann ist mit den einfachen Diagrammtypen nicht viel anzufangen. Ein Säulendiagramm etwa würde unter diesen Umständen eine Mischung aus sehr großen und sehr kleinen Säulen liefern.

Es kann aber auch sein, dass in einem Diagramm lediglich eine Datenreihe besonders hervorgehoben werden soll, die sich durchaus auch mit den übrigen Reihen zusammenfassen ließe. Die Lösung solcher Probleme kann dann in der Kombination mehrerer Diagrammtypen in einem Diagramm bestehen. Im Prinzip sind dabei zahlreiche Kombinationsmöglichkeiten zwischen Linien-, Säulen-, Flächen-, Blasen- und Spannweitendiagrammen denkbar.

## **8.5.2 Kombitypen**

Mit Excel 2013 wurde **Verbund** als eigener Diagrammtyp eingeführt, die aktuelle Version verwendet stattdessen die Bezeichnung **Kombi**. Dessen erste drei Untertypen sind häufig benötigte Kombinationen. Der erste Untertyp kombiniert gruppierte Säulen und Linien, der zweite kombiniert gruppierte Säulen und Linien, die eine zweite Wertachse verwenden. Der dritte Untertyp kombiniert gestapelte Flächen und gruppierte Säulen. Der vierte Untertyp erlaubt eigene Kombinationen.

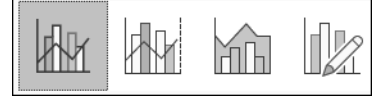

**Abbildung 8.25** Varianten des Kombityps

In allen Fällen zeigt das Dialogfeld auf dem Register **Alle Diagramme** im unteren Teil für jede ausgewählte Datenreihe an, welcher Diagrammtyp ihr zugeordnet ist. Sie haben dabei immer die Möglichkeit, aus der Liste einen anderen Diagrammtyp für eine Reihe zu wählen. Soll für die Reihe eine zweite Achse verwendet werden, haken Sie den Punkt **Sekundärachse** an.

Excel zeigt immer gleich eine der Auswahl entsprechende Vorschau an, sodass unbrauchbare Kombinationen – etwa Kreise, die sich überlagern – leicht vermieden werden können.

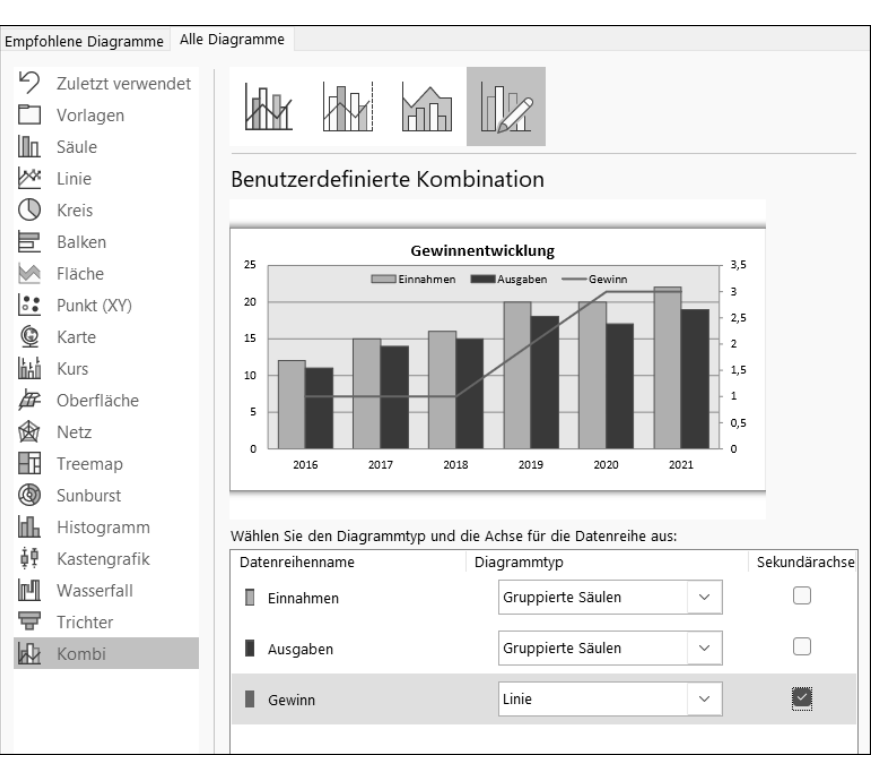

**Abbildung 8.26** Auswahl der Diagrammtypen in einem Kombidiagramm

Wenn spezielle Kombidiagramme öfter benötigt werden, ist es sinnvoll, sie als benutzerdefinierte Typen zu entwickeln, sodass sie immer wieder verwendet werden können. Ist das Diagramm fertig formatiert, wählen Sie also das gesamte Diagramm aus und benutzen aus dem Kontextmenü die Option **Als Vorlage speichern**. Vergeben Sie einen passenden Namen, der den Diagrammtyp möglichst eindeutig identifiziert.

# **8.6 3D-Optik und echte 3D-Diagramme**

Die Umwandlung eines zweidimensionalen Diagramms in ein Diagramm mit 3D-Effekt schafft manchmal einen zusätzlichen optischen Reiz. Dabei werden aber oft unerwünschte Nebeneffekte in Kauf genommen. Hier nur ein Beispiel: In einem Kreisdiagramm werden die Werte 1, 2, 4 und 8 abgebildet, jeder Wert ist also doppelt so groß wie der vorangegangene. Im Kreisdiagramm verdoppeln sich demnach die Winkel der jeweiligen Kreisausschnitte (»Tortenstücke«). Im flächigen Diagramm ist durchaus noch zu erkennen, dass sich die Winkel verdoppeln, in der räumlichen Darstellung fällt das erheblich schwerer.

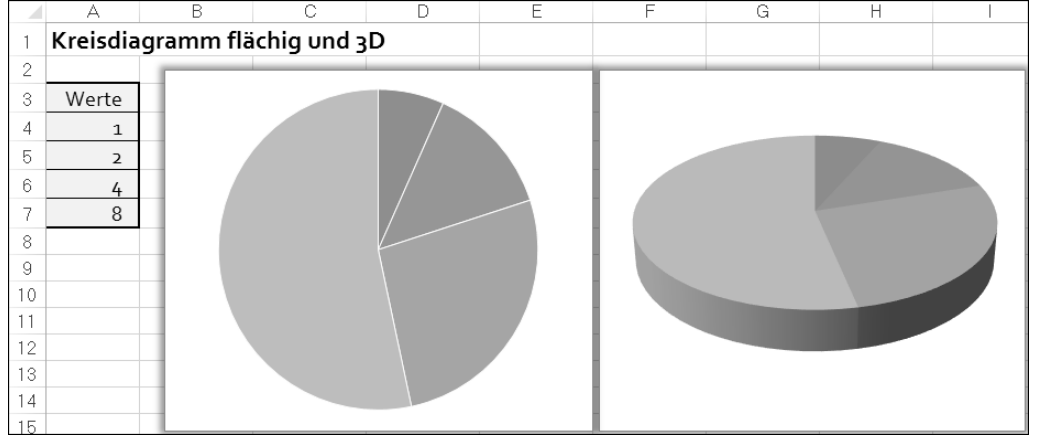

**Abbildung 8.27** Größenverhältnisse mit und ohne 3D-Effekt

## **8.6.1 Echte und unechte 3D-Diagramme**

Bei der Bezeichnung »3D« gehen die Dinge bei Excel leider etwas durcheinander. Ein wirklich dreidimensionales Diagramm ist ein Diagramm, das über drei Dimensionen verfügt: über Länge, Breite und Höhe oder, mathematisch ausgedrückt, über eine x-, eine y- und eine z-Achse. Das ist nur bei einem Teil der Diagrammtypen der Fall, die

Excel »3D-Diagramme« nennt. Alle anderen sind nur wegen der Optik mit einem räumlichen Effekt versehen.

## **8.6.2 Entscheidend ist der Blickwinkel**

Allen 3D-Diagrammen, seien sie nun echt oder unecht, ist gemeinsam, dass sich der Blickwinkel, aus dem sie zu sehen sind, frei wählen lässt. Ist der Diagrammbereich ausgewählt, kann über das Kontextmenü die Option **3D-Drehung** aufgerufen werden. Wie oben schon beschrieben, lässt sich dann im Aufgabenbereich **Diagrammbereich formatieren** auf der Seite zur Schaltfläche **Effekte** unter **3D-Drehung** mit den Einstellungen für die Achsen das Diagramm so bewegen, dass der Blickpunkt fast beliebig eingestellt werden kann. Außerdem lässt sich auf derselben Seite unter **Tiefe (% der Basis)** der vorgegebene Wert verändern, um den räumlichen Eindruck zu beeinflussen.

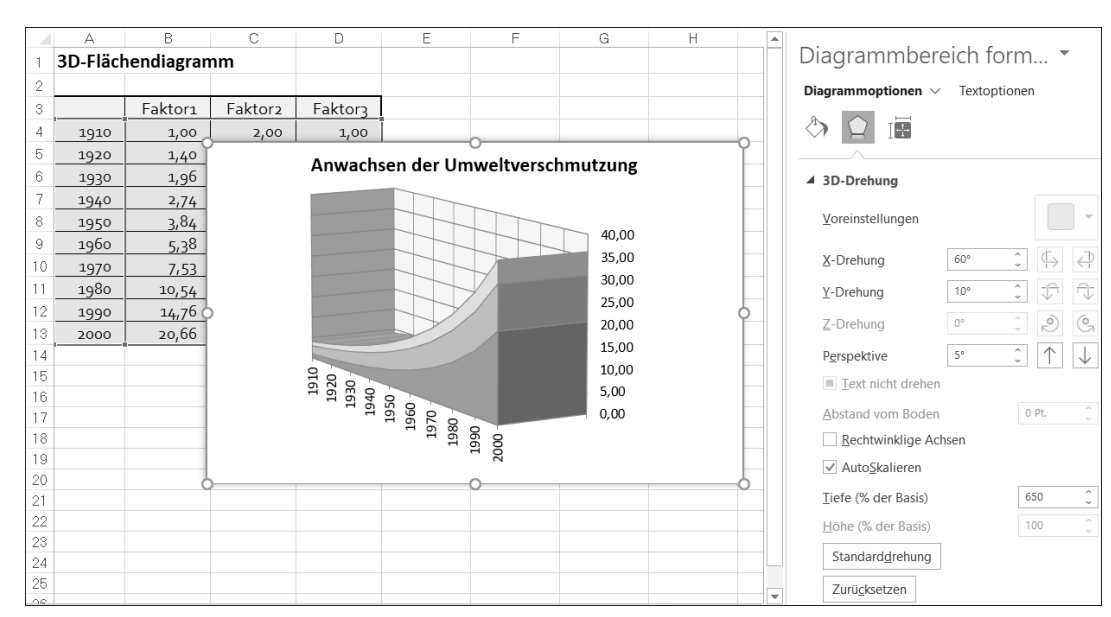

**Abbildung 8.28** Die Perspektive und die Tiefe betonen die Tendenz.

Diese Tatsache rechtfertigt zumindest teilweise, dass Excel solche Diagramme unter den 3D-Diagrammen einordnet. Es wird hier zwar nichts bei der Darstellung sichtbar gemacht, was nicht auch ein normales zweidimensionales Diagramm leisten würde, bestimmte Erscheinungen lassen sich aber durchaus besser ins Bild rücken. Soll etwa eine bedrohliche Tendenz wie das Anwachsen der Umweltverschmutzung demonstriert werden, dann ist ein 3D-Flächendiagramm in geeigneter Perspektive und Tiefe schon sehr brauchbar.

## **Echte 3D-Diagramme**

Wenn Daten nach mehr als zwei Dimensionen geordnet sind, ist zur grafischen Darstellung ein echtes 3D-Diagramm erforderlich. Im folgenden Beispiel wird die Entwicklung der Lebenserwartung für verschiedene Weltregionen und verschiedene Zeiträume dargestellt. Im Tabellenbereich sind in der ersten Zeile die Zeiträume und in der ersten Spalte die Regionen aufgeführt, die Werte für die drei Achsen sind zeilenweise angeordnet.

- **1** Nach Markierung des Tabellenbereichs A4:F8 wird zunächst der dreidimensionale Untertyp des Flächendiagramms ausgewählt.
- **2** Excel übernimmt als Vorgabe die angegebenen Zeiträume als Rubriken für die x-Achse und die Regionen als Beschriftungen für die Tiefenachsen.
- **3** Die Anzeige der Legende kann deshalb deaktiviert werden, weil die Legende durch die gleichlautenden Achsenbeschriftungen überflüssig wird.
- **4** Damit die Werte besser ablesbar sind, sollten Sie über die Plusschaltfläche und **Gitternetzlinien** die Optionen **Haupttiefengitter**, **Primäres Hauptgitter horizontal** und **Primäres Hauptgitter vertikal** aktivieren.

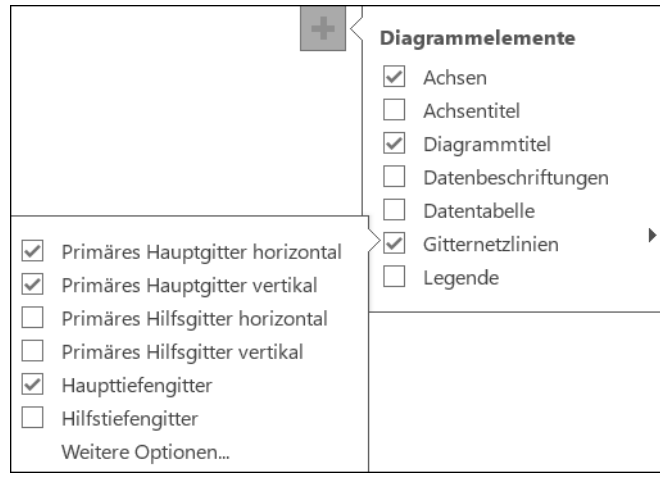

**5** Wichtig ist nur noch ein Titel für das ganze Diagramm, aus dem hervorgeht, was überhaupt dargestellt wird.

Hier käme natürlich auch jeder andere 3D-Typ infrage. Abbildung 8.29 macht übrigens deutlich, dass im 3D-Flächendiagramm (dasselbe gilt für das 3D-Liniendiagramm) eine der beiden Dimensionen des Diagrammbereichs eindeutig bevorzugt ist: Alle Daten einer Reihe (im Beispiel die Regionen) werden zu einem farblich und grafisch einheitlichen Block zusammengefasst. Sollte dieser Effekt unerwünscht sein, bietet sich ein 3D-Säulendiagramm an, bei dem im Nachhinein alle Datenreihen mit derselben Farbe versehen werden.

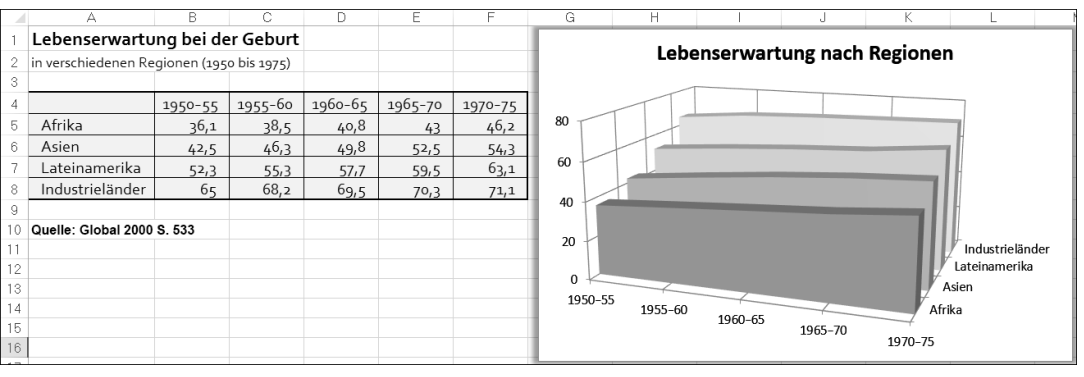

**Abbildung 8.29** Lebenserwartung nach Regionen und Perioden, dargestellt durch ein 3D-Flächendiagramm

## **8.6.3 Diagramme mit drei Achsen**

Für die Säulen-, Flächen- und Liniendiagramme stellt Excel Formate bereit, bei denen es sich um echte 3D-Diagramme handelt, d. h. um Diagramme mit drei Achsen. Die Einträge für die Tiefen- oder Reihenachse und für die Rubriken- oder Kategorienachse lassen sich sowohl bei der Erstellung als auch bei der Bearbeitung des Diagramms vertauschen. Die Daten einer Reihe werden jeweils farblich zusammengefasst.

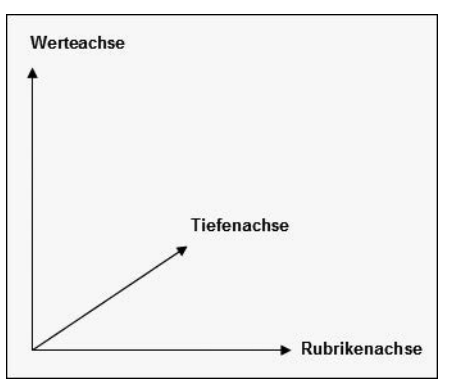

**Abbildung 8.30** Achsen im 3D-Diagramm

## **8.6.4 Anwendungsbeispiele für 3D-Diagramme**

Es gibt eine Anzahl von Daten, die eine dreidimensionale Darstellung nahelegen. Als Beispiele seien genannt:

- durchschnittliches Jahreseinkommen, aufgegliedert nach dem Nord-Süd-Gefälle für die letzten zehn Jahre
- Verwaltungsaufwand in Betrieben, abhängig von der Betriebsgröße in den letzten Jahren
- Veränderung der Luftverschmutzung über die Jahre, aufgegliedert nach bestimmten Regionen

#### **8.6.5 Die echten 3D-Untertypen**

Zweifellos der wichtigste Untertyp ist das 3D-Säulendiagramm. Hinzu kommt das 3D-Liniendiagramm, bei dem die »Linien« durch Bänder im Raum ersetzt sind. Der Vorteil dieser Darstellung ist, dass sich auch Datenreihen sichtbar machen lassen, die in anderen 3D-Diagrammen kaum darstellbar wären, weil sich die Daten gegenseitig verdecken.

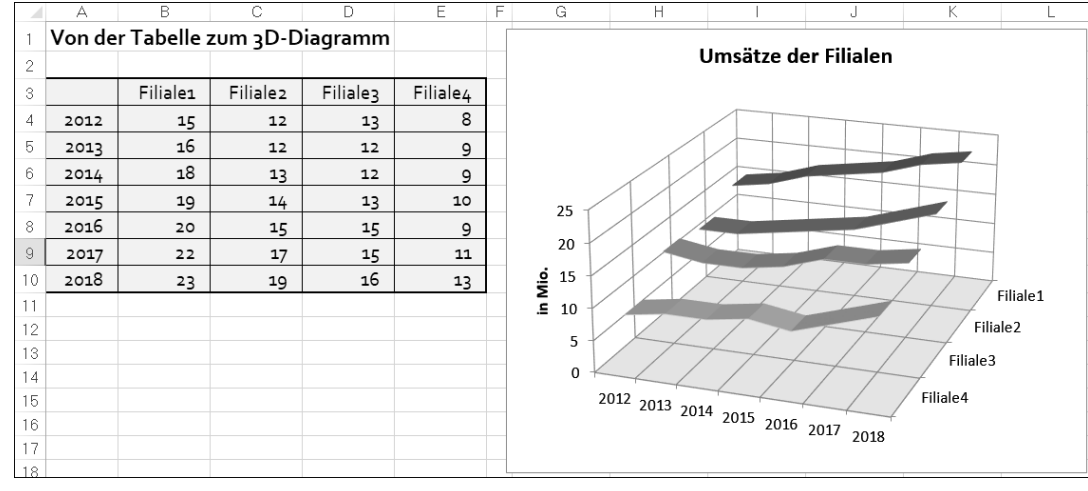

**Abbildung 8.31** 3D-Bänder im Raum

#### **8.6.6 Ein 3D-Diagramm mit gleichberechtigten Reihen und Rubriken**

Es ist schon angesprochen worden, dass bei den vorgegebenen 3D-Typen durch die Einfärbung bestimmte Dimensionen des Diagramms stärker betont erscheinen als andere.

Das kann durch einen benutzerdefinierten Diagrammtyp für ein 3D-Säulendiagramm geändert werden, der über folgende Merkmale verfügt:

- Der Querschnitt der Säulen muss quadratisch sein.
- Die Abstände zwischen den Datenreihen und zwischen den Rubriken müssen gleich groß sein.
- Alle Säulen müssen eine einheitliche Farbe haben.

Während die beiden ersten Forderungen kein Problem bereiten, ist die letzte nicht ganz so einfach zu erfüllen. Das liegt daran, dass sich die Farbe der einzelnen Säulengruppen nicht global festlegen lässt, sondern nur für jede Gruppe einzeln. Um ein 3D-Säulendiagramm in der angegebenen Weise zu formatieren, sind folgende Schritte notwendig:

**1** Es wird eine Tabelle erzeugt, die mindestens so viele Datenreihen enthalten muss, wie später maximal benötigt werden könnten. Eine Tabelle mit zehn bis zwanzig Spalten müsste hinreichend sein. Pro Spalte genügen zwei Einträge. Die Werte lassen sich leicht mit dem Ausfüllkästchen oder der Funktion **AutoAusfüllen** erzeugen.

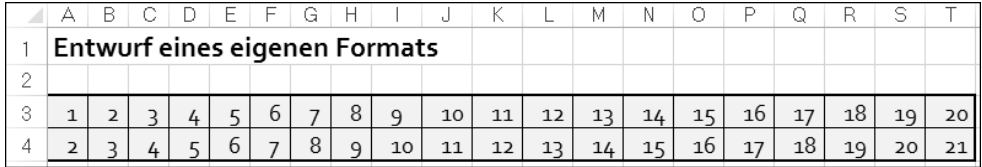

- **2** Auf Basis dieser Tabelle erstellen Sie über **Einfügen Diagramme Säulen- oder Balkendiagramm einfügen** ein 3D-Säulendiagramm. Löschen Sie über das Menü der Plusschaltfläche die Auswahl von **Legende**, um die als Vorgabe eingeblendete Legende zu entfernen.
- **3** Im gleichen Menü sorgen Sie über die Schaltfläche **Achsen** dafür, dass die Tiefenachse ohne Beschriftungen angezeigt wird.
- **4** Über **Diagrammentwurf Daten** benutzen Sie die Schaltfläche **Zeile/Spalten tauschen**, um die Datenreihen nach Spalten anzuordnen.
- **5** Wählen Sie nacheinander die Datenreihen aus, und setzen Sie im Aufgabenbereich **Datenreihen formatieren** auf der Seite **Datenreihenoptionen** die Werte für **Abstandstiefe** und **Abstandsbreite** jeweils genau auf 100 %. Die Abstandsbreite ist die Distanz zwischen zwei Säulen einer Datenreihe, und die Tiefe schließlich beeinflusst am Ende den Querschnitt der einzelnen Säulen.

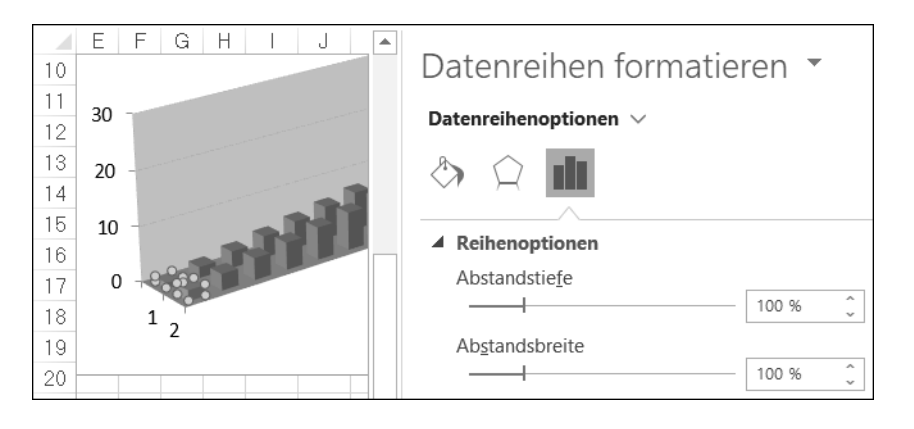

**6** Wählen Sie über das Menü zu dem kleinen Dreieck hinter der Überschrift oberhalb der Symbole nacheinander die Positionen **Boden**, **Rückwand** und **Seitenwand** aus, um ihnen über die Schaltfläche **Linie und Füllung** eine bestimmte Einfärbung als Vorgabe zuzuordnen.

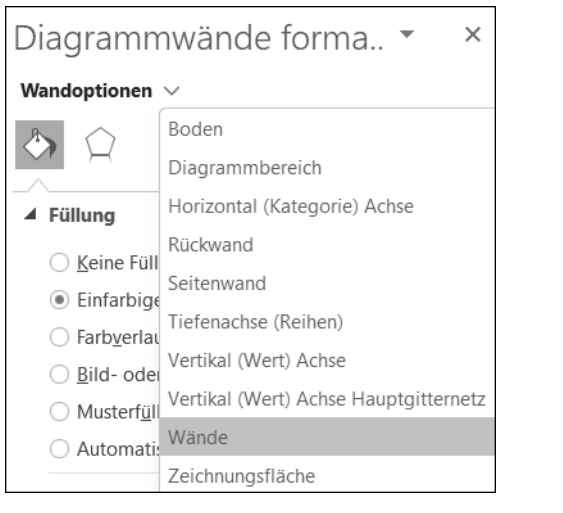

- **7** Jede einzelne Datenreihe versehen Sie nun mit einer einheitlichen Farbe. Dazu müssen Sie jedes Säulenpaar einzeln markieren, wobei der Aufgabenbereich **Datenreihe formatieren** geöffnet bleiben kann. In der Gruppe **Füllung** wählen Sie die Option **Einfarbige Füllung** und legen die Farbe fest.
- **8** Abschließend speichern Sie das Diagramm als benutzerdefinierten Diagrammtyp über das Kontextmenü des Diagramms mit **Als Vorlage speichern**.

Soll das neue Format angewendet werden, markieren Sie Ihre Daten und wählen über den Dialog **Diagramm einfügen** unter **Vorlagen** den neuen benutzerdefinierten Diagrammtyp aus. Abbildung 8.32 zeigt ein kleines Beispiel.

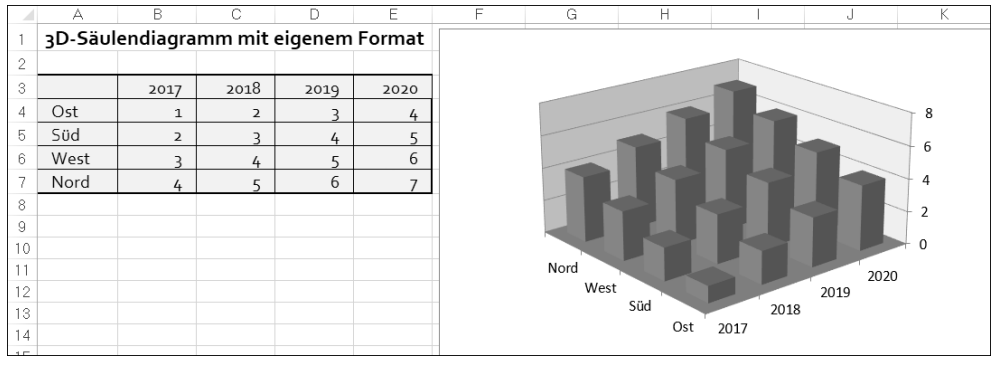

**Abbildung 8.32** Ein Diagramm im neuen Format

# **8.7 3D-Oberflächendiagramme – für kontinuierliche Darstellungen**

In allen Fällen, in denen die x- und y-Achsen bei einer 3D-Darstellung gleichwertig sind und gleichzeitig eine kontinuierliche Darstellung der Daten verlangt wird, ist das Oberflächendiagramm ein nahezu ideales Mittel. Dieses interessante 3D-Diagramm entspricht einem um eine Achse erweiterten Liniendiagramm, es kommt also dem, was aus der Mathematik als 3D-Diagramm bekannt ist, am nächsten. Als Beispiel dient zunächst ein Graph für eine bekannte mathematische Funktion.

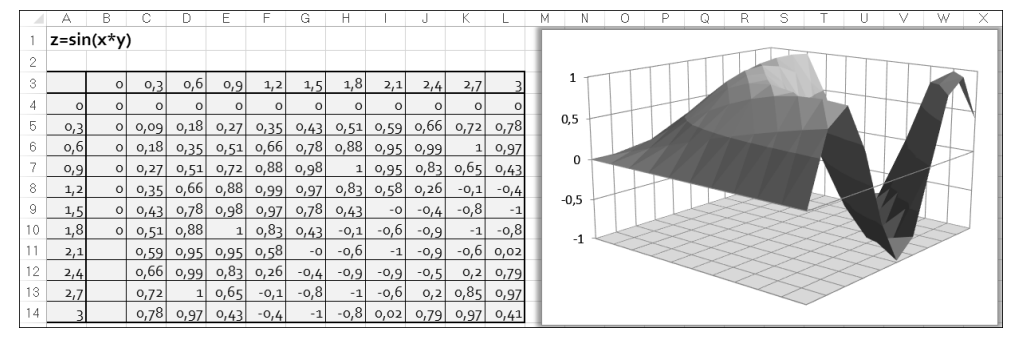

**Abbildung 8.33** Graph zu einer dreidimensionalen Funktion

Besonders reizvoll ist es, diesen Diagrammtyp, der »Berge« und »Täler« liefert, auch so einzusetzen: zur Darstellung geografischer Gegebenheiten. Hier ein kleines Beispiel, das allerdings einen gewissen Bearbeitungsaufwand erfordert. So muss für die vertikale Achse unter **Achsenoptionen** angegeben werden, dass die Bodenfläche nicht bei 0, sondern in diesem Fall bei dem Wert von **Achsenwert** schneidet, wobei Sie gleichzeitig bei **Minimum** »700« als niedrigsten Achsenwert eintragen müssen. Außerdem sollten alle Wände mit der Option **Keine Füllung** ausgeblendet werden.

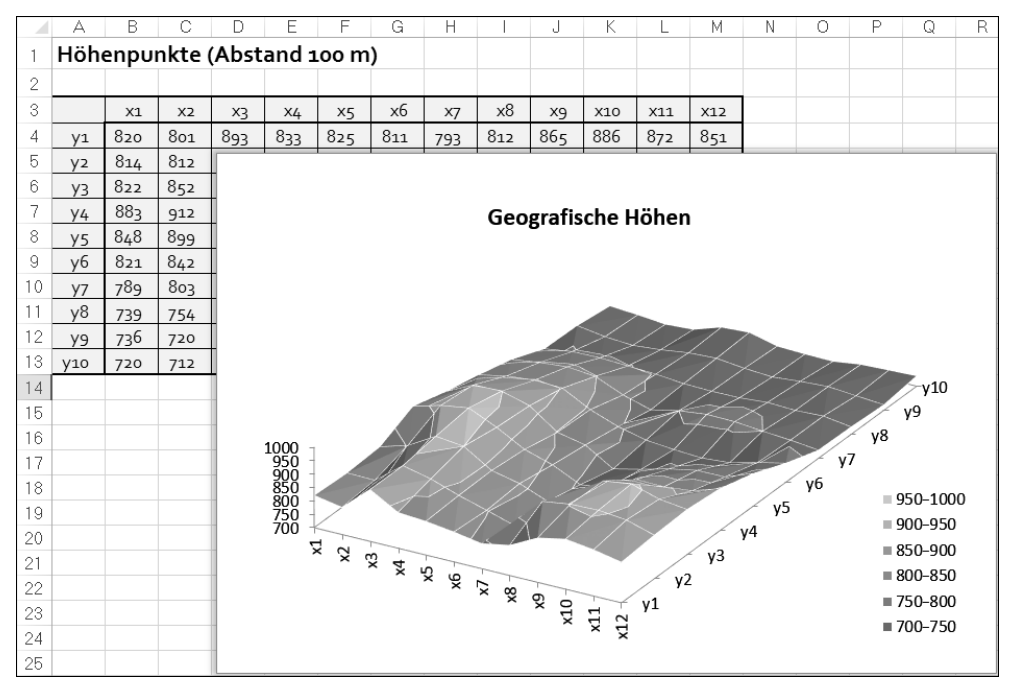

**Abbildung 8.34** Landschaft als Oberflächendiagramm

Leider hat das 3D-Oberflächendiagramm mit dem Liniendiagramm gemeinsam, dass es nur über eine numerische Achse verfügt (die z- oder Größenachse), während die anderen beiden Achsen nicht numerisch sind. Diese Beschränkung lässt sich aber meist dadurch umgehen, dass die numerischen Werte für die x- und die y-Achse in gleichen Abständen gewählt werden.

## **Drahtmodell und Vogelperspektive**

Das 3D-Oberflächendiagramm verfügt über vier Untertypen, die sich zum einen durch die Farbgebung, zum anderen durch die Perspektive unterscheiden.

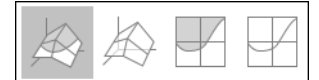

**Abbildung 8.35** Untertypen zum Oberflächendiagramm

Bei den Untertypen 1 und 3 werden die verschiedenen Größen (Werte auf der Größenachse) farblich unterschieden, wobei für jedes Hauptintervall eine eigene Farbe gewählt wird. Bei den Untertypen 2 und 4 ist die Farbe aller Größen transparent, sodass sich ein Drahtmodell ergibt. Die Untertypen 1 und 2 sind 3D-Darstellungen, die Untertypen 3 und 4 Darstellungen aus der Vogelperspektive.

# **8.8 Neuere Diagrammtypen**

Seit Excel 2016 gibt es eine Reihe von neuen Diagrammtypen, die wir Ihnen in diesem Abschnitt anhand kleiner Beispiele vorstellen wollen.

## **8.8.1 Statistische Diagramme**

Ein Diagrammtyp, den Sie bisher durch spezielle Einstellungen zu einem Säulendiagramm erreichen konnten, wird jetzt als fertiger Typ angeboten: das *Histogramm*. Dieser Typ wird typischerweise zur Visualisierung der Verteilung von Häufigkeiten eingesetzt. Abbildung 8.36 zeigt eine Tabelle mit Testwerten.

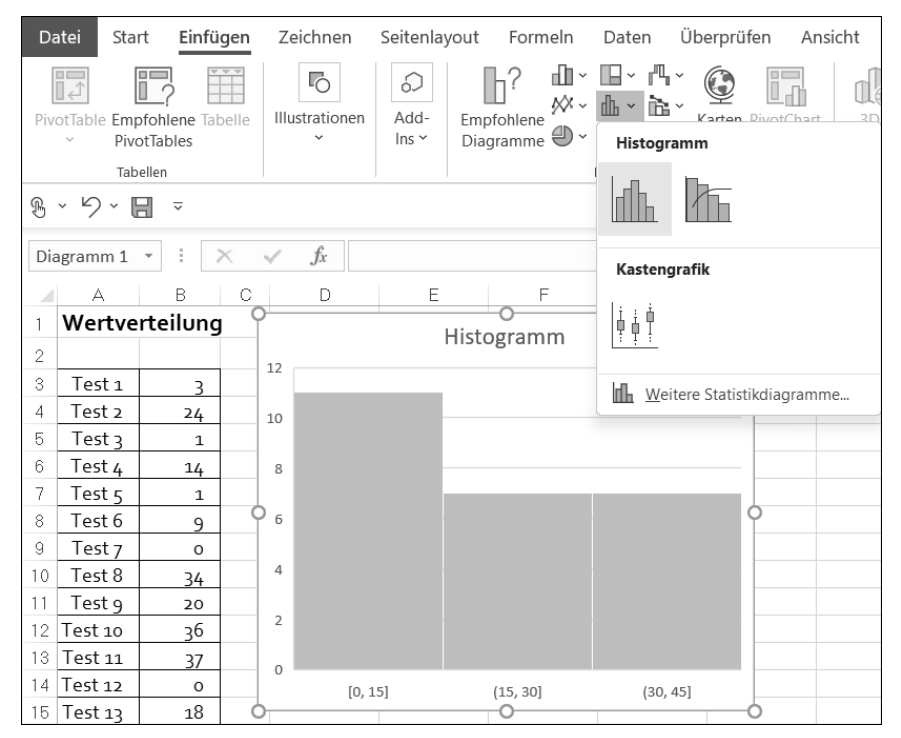

**Abbildung 8.36** Histogramm zur Verteilung der Häufigkeit von Testwerten

Wenn Sie dieser Tabelle den Diagrammtyp **Histogramm** zuordnen (über die Schaltfläche **Statistikdiagramm einfügen** in der Gruppe **Diagramme** oder über den Dialog **Diagramm einfügen**), nimmt Excel zunächst eine automatische Klasseneinteilung der Werte vor; in der Abbildung sind es drei Klassen, die auf der x-Achse die Beschriftung liefern.

Wollen Sie eine andere Aufteilung, klicken oder tippen Sie die Achse doppelt an und wählen unter **Achsenoptionen Intervalle** eine andere **Anzahl der Intervalle**, wobei Sie auch die Gruppe mit den kleinsten und größten Werten unter **Unterlaufintervalle** und **Überlaufintervalle** manuell einstellen können. Excel bezeichnet Klassen also hier als Intervalle. Ein Untertyp dieses Diagramms ist das *Paretodiagramm*. Dabei wird dem Histogramm noch eine Kurve beigefügt, die die kumulierte Häufigkeit anzeigt, wozu eine zweite Werteachse mit Prozentwerten eingefügt wird.

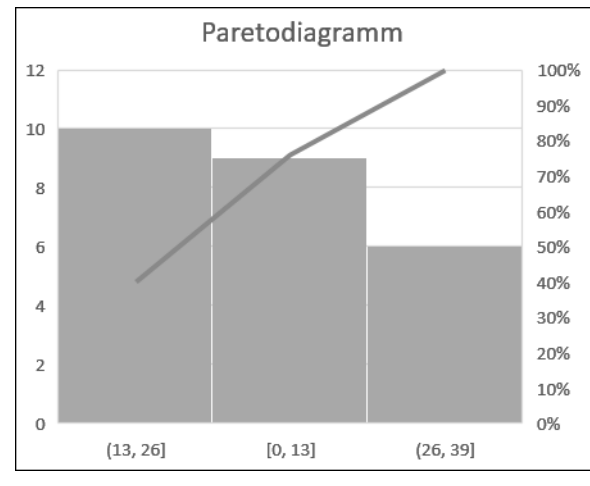

**Abbildung 8.37** Beispiel für ein Paretodiagramm

Der zweite Diagrammtyp, der über die Schaltfläche **Statistikdiagramm einfügen** angeboten wird, nennt sich **Kastengrafik**. Auch dabei geht es darum, die Verteilung von Häufigkeiten darzustellen. Im folgenden Beispiel sind für zwei Tagungsorte die Teilnehmerzahlen von Kursen zu verschiedenen Themen nacheinander aufgelistet. Die Kastengrafik zeigt pro Kurs und Tagungsort jeweils eine Säule, die die Spannbreite der häufigsten Werte anzeigt, und jeweils noch eine T-Linie, die den niedrigsten und den höchsten Wert, also die Ausreißer in beide Richtungen, anzeigt. Zusätzlich ist jeweils noch eine Linie für die Mittelwerte eingefügt.

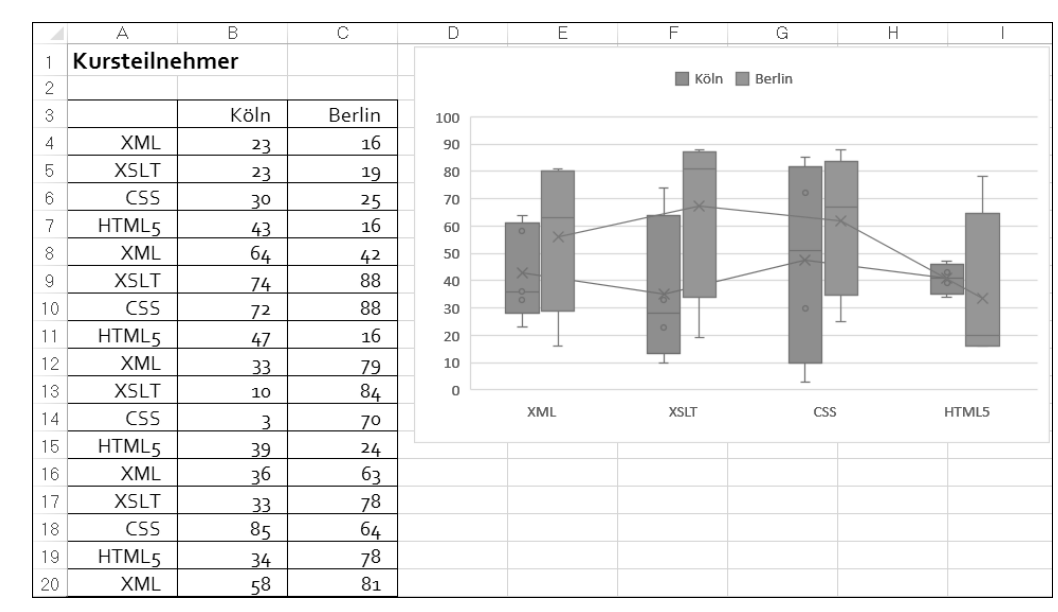

**Abbildung 8.38** Kastengrafik zur Verteilung von Kursteilnehmern

Bei diesem Diagrammtyp sind für die Darstellung der Werte die Reihenoptionen entscheidend. Sie können innerhalb der Säulen mit **Innere Punkte anzeigen** noch Punkte für die einzelnen Werte ausgeben.

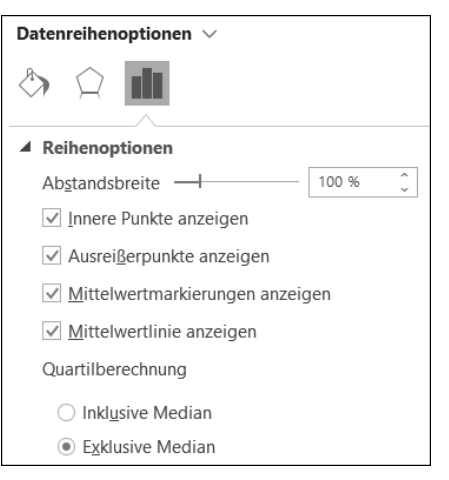

**Abbildung 8.39** Reihenoptionen zu einer Kastengrafik

Die Ausreißerpunkte, die Mittelwertmarkierungen und die Mittelwertlinie lassen sich auch ausblenden. Unter **Quartilberechnung** wählen Sie, ob mit einem Median gerechnet wird, der die Ausreißer ein- oder ausschließt.

550

## **8.8.2 Wasserfall**

Ein Diagramm, mit dem Sie darstellen können, wie viel am Ende von einem Ausgangswert übrig bleibt, nachdem einige Abzüge berücksichtigt sind, wird mit dem treffenden Namen *Wasserfall* angeboten. Das im Folgenden abgebildete Beispiel basiert auf einer Tabelle, in der ausgehend von dem Wert für Umsatz untereinander Abzüge sowie Zwischen- und Endergebnisse eingetragen sind. Das Verfahren sieht so aus:

- **1** Markieren Sie die Beschriftungen und die Werte in der Tabelle. Wählen Sie **Einfügen Diagramme Wasserfall- , Trichter-**, **Kurs-**, **Oberflächen- oder Netzdiagramm einfügen** und dann **Wasserfall**.
- **2** Das Diagramm zeigt zunächst eine Reihe von Säulen, die mit zwei Farben anzeigen, ob es sich um einen Wertzuwachs oder eine Wertminderung handelt. Die Minderung kann Excel daran erkennen, dass es sich um negative Werte handelt. Die Beschriftungen werden auf der x-Achse als Rubriken verwendet. Was als Zwischenoder Endergebnis gelten soll, müssen Sie über den Aufgabenbereich angeben. Klicken Sie dazu nacheinander die entsprechenden Werte doppelt an, in diesem Fall also die Datenpunkte für Rohgewinn und Nettogewinn.
- **3** Im Aufgabenbereich aktivieren Sie unter **Reihenoptionen** die Option **Als Summe festlegen**. Die entsprechenden Balken werden neu berechnet und neu eingefärbt.

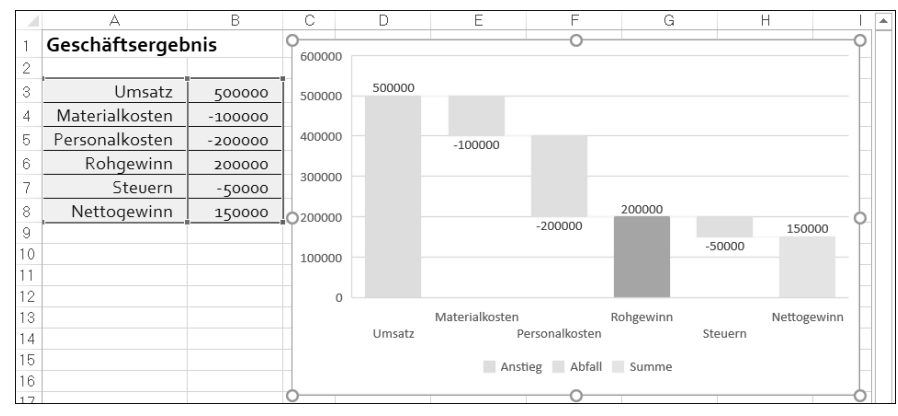

**Abbildung 8.40** Wasserfalldiagramm zum Geschäftsergebnis

#### **8.8.3 Sunburst**

Die Diagrammtypen **Sunburst** und **Treemap**, finden Sie über **Einfügen Diagramme** unter der Schaltfläche **Hierarchiediagramm einfügen**.

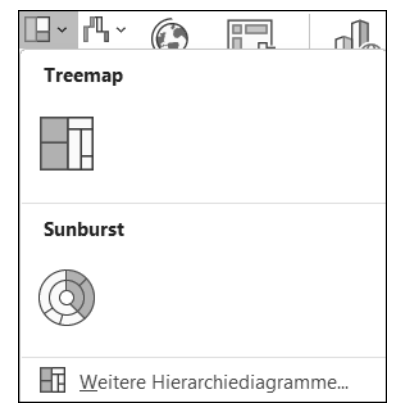

**Abbildung 8.41** Zwei Diagrammtypen für hierarchisch geordnete Werte

Der Typ **Sunburst** erinnert ein wenig an Ringdiagramme, erlaubt aber die Darstellung von Hierarchien mit mehreren Ebenen, wobei die Ebenen teilweise auch übersprungen werden können. Im Beispiel aus Abbildung 8.42 bildet das Musikgenre die erste Ebene, die zweite sind die Musiker. Die dritte Ebene wird nur für einen Komponisten verwendet, weshalb die Zellen B9 und C4 bis C7 und C10 bis C15 leer bleiben müssen. Die vierte Ebene enthält die Zahl der Alben. Diese bestimmt die Größe der Segmente. Die erste Ebene wird zugleich als Legende verwendet und durch unterschiedliche Farben gekennzeichnet.

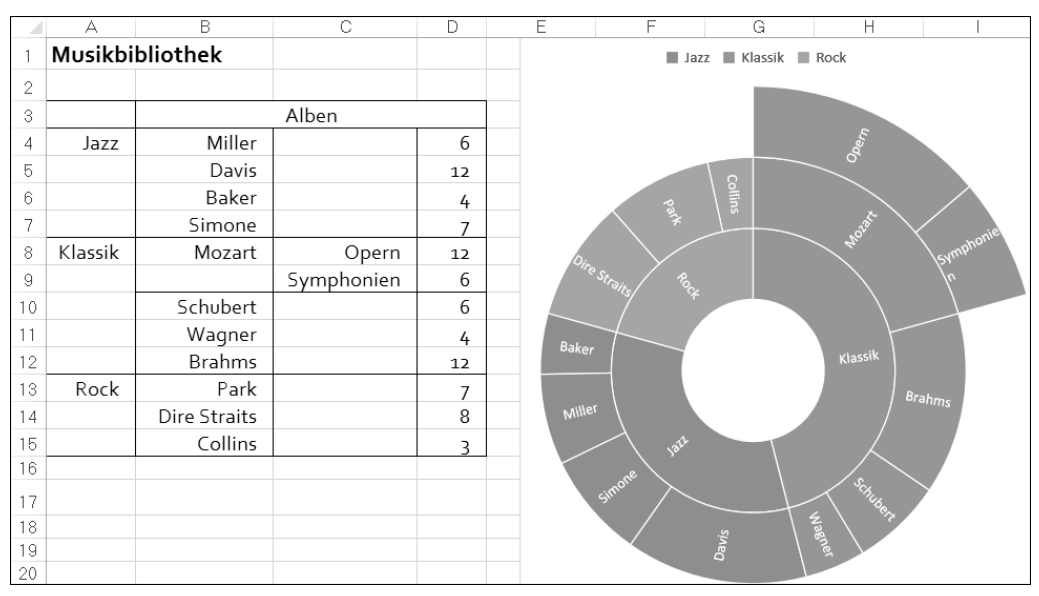

**Abbildung 8.42** Das Diagramm visualisiert die Anzahl der Alben in den einzelnen Genres.

#### **8.8.4 Treemap**

Eine einfache Variante eines hierarchischen Diagramms ist **Treemap**. In diesem Fall kann eine Tabelle mit mehreren Spalten oder Zeilen ausgewertet werden: eine oder mehrere für die Beschriftungen, eine für die Werte. Dieses Diagramm arbeitet nicht mit einem Koordinatensystem. Der Raum wird automatisch so in Rechtecke aufgeteilt, dass links mit den größten Werten begonnen wird. Das folgende Beispiel zeigt, dass dabei eine mehrstufige Hierarchie ausgewertet werden kann. Die Länderebene wird in diesem Fall einheitlich eingefärbt.

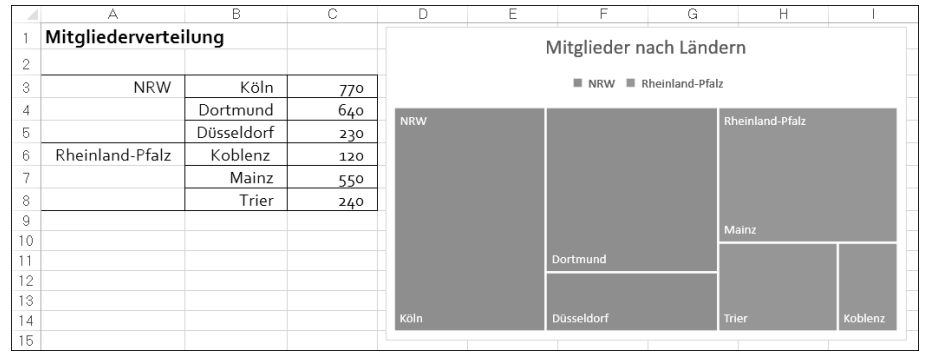

**Abbildung 8.43** Treemap zur Mitgliederverteilung

#### **8.8.5 Trichterdiagramme**

Mit einem Trichterdiagramm lässt sich ganz gut veranschaulichen, wie eine bestimmte Menge im Laufe der Zeit verbraucht wird. Das abgebildete Beispiel zeigt den Verbrauch eines Jahresbudgets für die einzelnen Monate.

|                | A                 | B          | C |                     | $\Box$ | F | F     | G | H |  |
|----------------|-------------------|------------|---|---------------------|--------|---|-------|---|---|--|
|                | Verbrauch eines   |            |   |                     |        |   |       |   |   |  |
|                | Jahresbudgets von |            |   | Ressourcenverbrauch |        |   |       |   |   |  |
|                | 20000             |            |   | 18300<br>Jan        |        |   |       |   |   |  |
| $\overline{2}$ | Monat             | Restbetrag |   | Feb                 |        |   | 16600 |   |   |  |
| 3              | Jan               | 18300      |   | Mrz                 |        |   | 14900 |   |   |  |
| 4              | Feb               | 16600      |   | Apr                 |        |   | 13200 |   |   |  |
| 5              | Mrz               | 14900      |   | Mai                 |        |   | 11500 |   |   |  |
| 6              | Apr               | 13200      |   | Jun                 |        |   | 11000 |   |   |  |
| 7              | Mai               | 11500      |   | Jul                 |        |   | 9300  |   |   |  |
| 8              | Jun               | 11000      |   | Aug                 |        |   | 7600  |   |   |  |
| 9              | Jul               | 9300       |   | Sep                 |        |   | 5900  |   |   |  |
|                | $10$ Aug          | 7600       |   | Okt                 |        |   | 3000  |   |   |  |
|                | $11$ Sep          | 5900       |   | Nov                 |        |   | 1300  |   |   |  |
| 12             | Okt               | 3000       |   |                     |        |   |       |   |   |  |
| 13             | Nov               | 1300       |   | Dez                 |        |   |       |   |   |  |
|                | 14 Dez            | 100        |   |                     |        |   |       |   |   |  |

**Abbildung 8.44** Ein Trichterdiagramm zeigt den Abfluss eines Budgets im Jahresverlauf.

#### **8.8.6 Kartendiagramme**

Bei Datenmaterial, das sich geografischen Karten zuordnen lässt, haben Sie die Option, zweidimensionale Karten zu verwenden. Die Basistabelle muss mindestens eine Spalte mit geografischen Angaben enthalten, seien es Ländernamen, Regionen oder Postleitzahlen. Erst dann kann eine Spalte mit den dazugehörigen Werten ausgewertet werden.

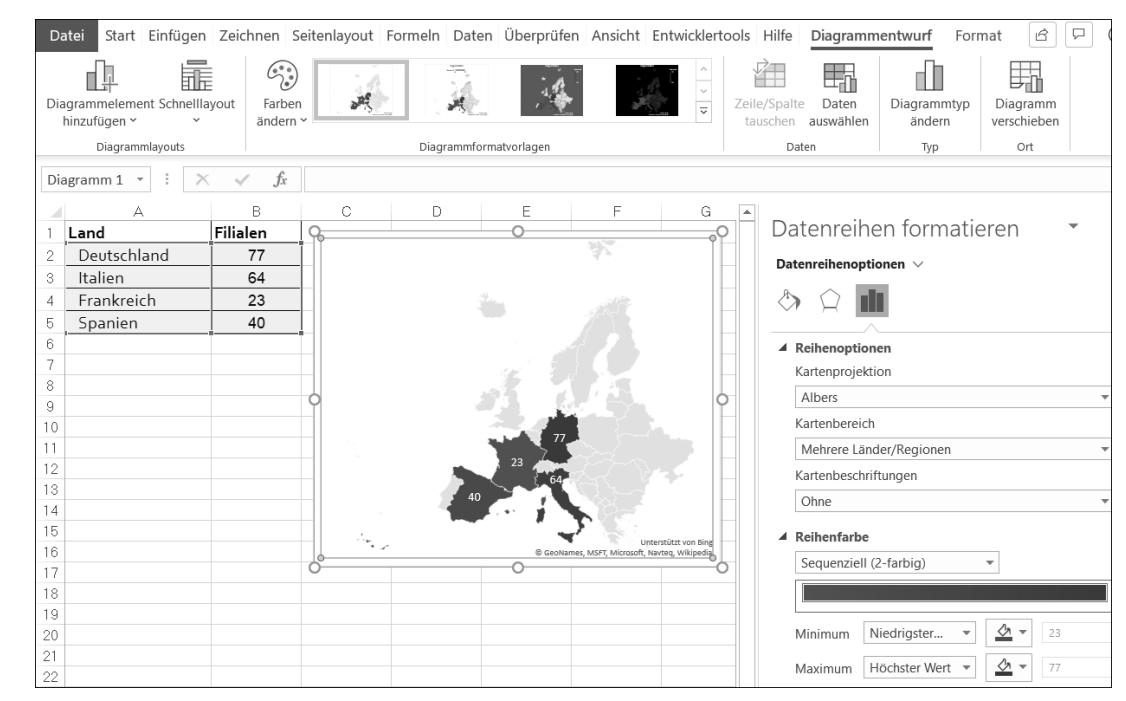

#### **Abbildung 8.45** Länderdiagramm

Über den Aufgabenbereich **Datenreihen formatieren** bestimmen Sie den Kartenbereich und die Reihenfarbe.

## **8.9 Dreidimensionale Karten**

Um gebietsübergreifende Zusammenhänge zu illustrieren, bieten sich insbesondere dreidimensionale Landkarten an, die Excel mit entsprechenden Tabellendaten verknüpfen kann. Voraussetzung hierfür ist allerdings, dass das Add-In **Microsoft Power Map for Excel** aktiviert ist. Außerdem ist eine Internetverbindung bei der Erstellung erforderlich, weil die benötigten Daten teilweise über die Suchmaschine Bing zusammengetragen werden.

#### **8.9.1 Vorbereitung der Datenbasis**

Zunächst ist es notwendig, in einem Tabellenblatt die Daten zusammenzustellen, die schließlich in einer Landkarte angezeigt werden sollen. Diese Daten verknüpfen Werte wie Umsatz, Absatz, Kundenzahl etc. mit geografischen Angaben, denen sie zugeordnet sind. Dies kann über ein entsprechendes Datenmodell – wie in Abschnitt 18.3 beschrieben – geschehen oder über eine Tabelle, deren Spalten passende Beschriftungen enthalten. Mindestens eine Spalte muss dabei geografische Werte enthalten wie Land, Ort, Postleitzahl, und der jeweilige Wert muss pro Zeile eindeutig sein.

Um mit einem übersichtlichen Beispiel zu beginnen, soll eine einfache Tabelle die Umsätze mehrerer Länder auflisten. Dazu reicht eine zweispaltige Tabelle mit den Namen der Länder und den erzielten Umsätzen.

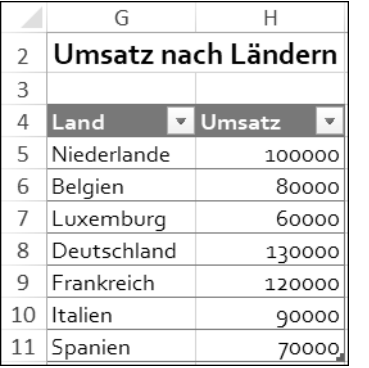

**Abbildung 8.46** Tabelle mit Umsätzen nach Ländern

#### **8.9.2 Visualisierung mit 3D-Karten**

Um diese Tabelle für eine dreidimensionale Karte zu nutzen, sind die folgenden Schritte notwendig:

- **1** Setzen Sie den Mauszeiger in die Tabelle, und vergeben Sie über **Tabellenentwurf Eigenschaften Tabellenname** noch einen eigenen Namen für die Tabelle.
- **2** Benutzen Sie **Einfügen Touren 3D-Karte 3D-Karten öffnen**. Falls das Datenanalyse-Add-In noch nicht aktiviert ist, bestätigen Sie jetzt die Aktivierung mit der angebotenen Schaltfläche.

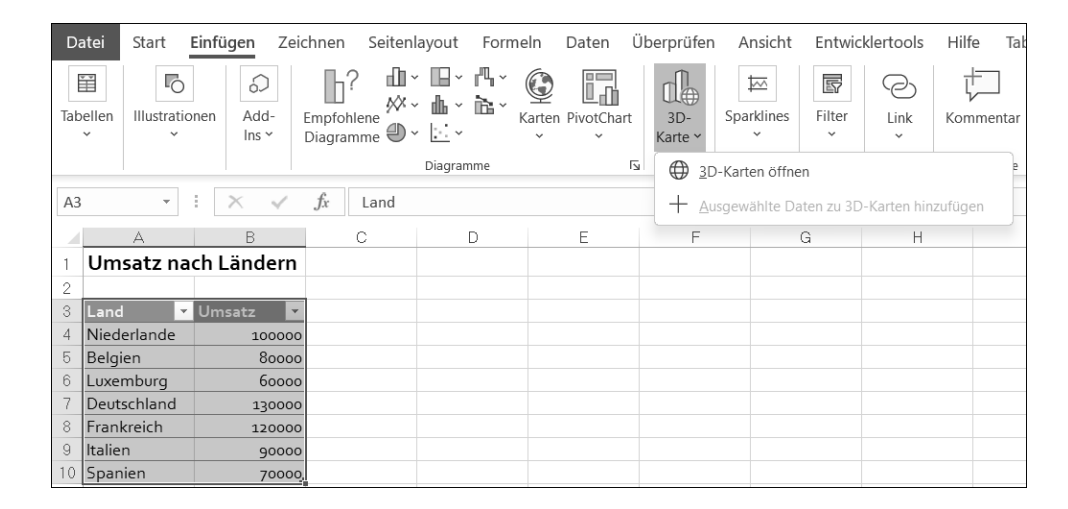

**3** Für die generierte 3D-Karte wird ein eigenes Fenster geöffnet. Die Karte verwertet die mithilfe der Suchmaschine Bing zusammengesuchten Daten. Die Karte ist gleichzeitig die erste Szene in einer neuen Tour. Die Daten gehören zu der ersten Schicht, deren Zusammenstellung im Aufgabenbereich rechts der Karte sichtbar wird. Dieser Bereich entspricht in etwa der Feldliste in den Pivot-Tabellen. Wie die Abbildung zeigt, werden die Werte in der Spalte **Land** als ein Feld der Kategorie **Ort** behandelt.

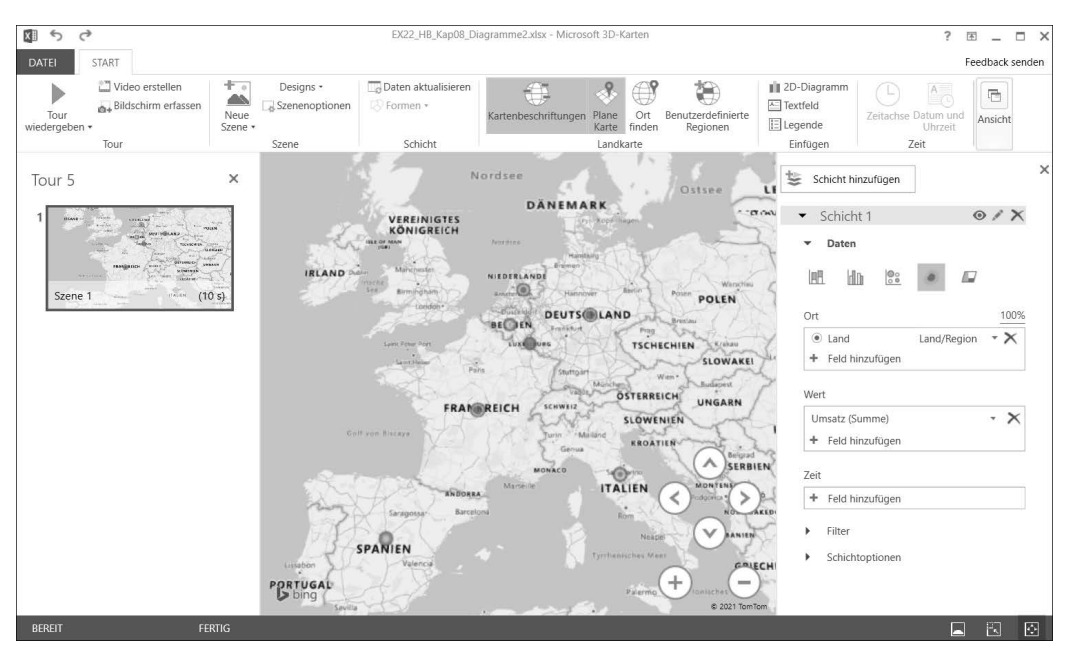

- **4** Unter **Wert** wählen Sie über **Feld hinzufügen** die Spalte Umsatz aus.
- **5** Mit den Symbolen unter **Daten** bestimmen Sie, ob die Werte als Balken, Blasen oder Kreise oder durch Farbabstufungen angezeigt werden.

Bei einer einzelnen Karte muss es nicht bleiben. Wenn Sie die Entwicklung der Umsätze über mehrere Jahre verfolgen wollen, können Sie in die Umsatztabelle entsprechende Jahreswerte einfügen und unter **Zeit** das entsprechende Feld hinzufügen. Dadurch lässt sich das Angebot nutzen, die verschiedenen Karten in einem Video zusammenzufügen.